# **Dell UltraSharp UP3218K Руководство пользователя**

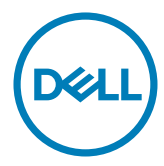

модели: UP3218K Наименование модели: UP3218Kt

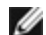

**ПРИМЕЧАНИЕ.** ПРИМЕЧАНИЕ содержит важную информацию, которая позволяет пользователю оптимально использовать возможности прибора.

- **ВНИМАНИЕ! Предупреждение с заголовком «ВНИМАНИЕ!» указывает на риск повреждения оборудования и потери данных в случае несоблюдения данных указаний.**
- **ОСТОРОЖНО! Предупреждение с заголовком «ОСТОРОЖНО!» указывает на риск причинения материального ущерба, вреда здоровью людей или летального исхода.**

**© 2017-2020 Dell Inc. Все права защищены.** Данное изделие охраняется американским (США) и международным законодательством по авторскому праву и интеллектуальной собственности.

Dell™ и логотип Dell являются товарными знаками компании Dell Inc. в США и/или других странах. Все остальные товарные знаки и названия, упомянутые в настоящем документе, могут быть товарными знаками соответствующих компаний.

**11/2020 Ред. A05**

## **Содержание**

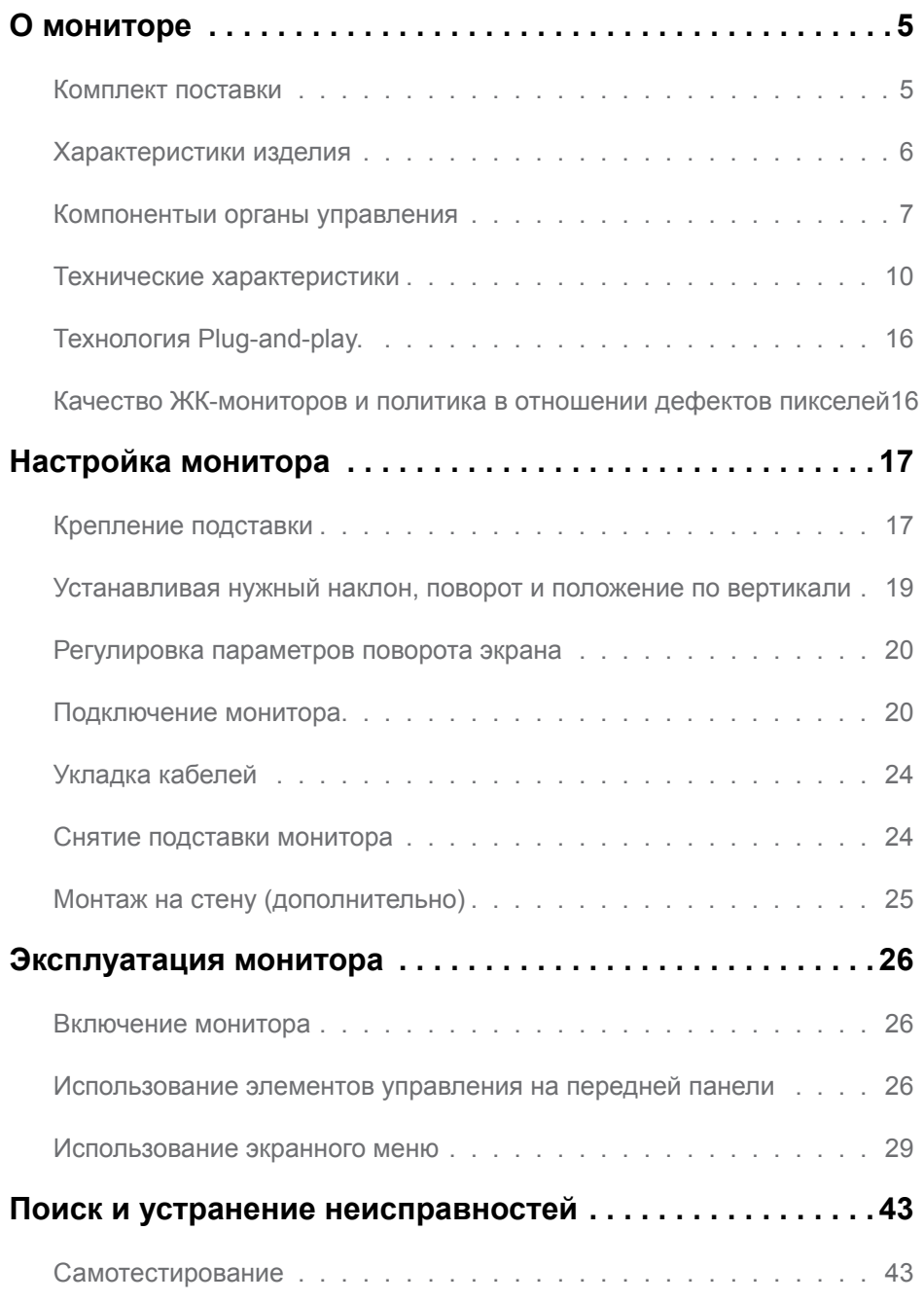

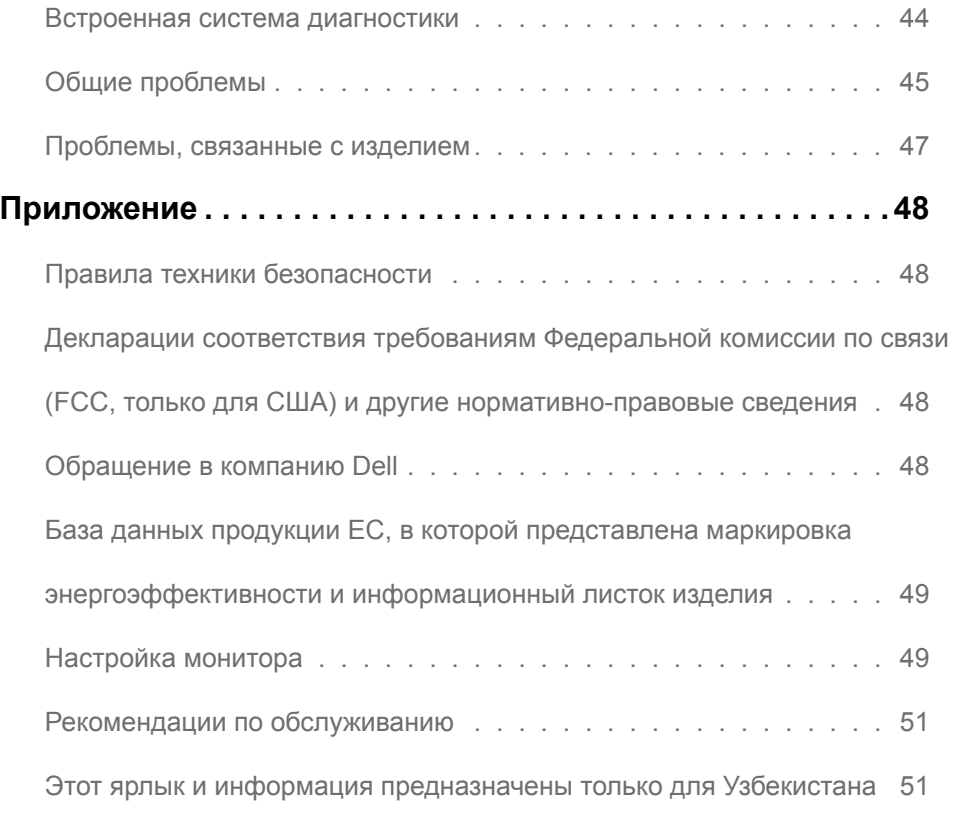

## <span id="page-4-0"></span>**О мониторе**

### **Комплект поставки**

Монитор поставляется с компонентами, перечисленными ниже. Убедитесь в наличии всех указанных компонентов. Если какой либо предмет отсутствует, обращайтесь в [компанию Dell](#page-47-1).

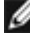

**ПРИМЕЧАНИЕ.** Некоторые компоненты являются дополнительными и могут не входить в комплект поставки монитора. Некоторые функции или носители могут быть недоступны в определенных странах.

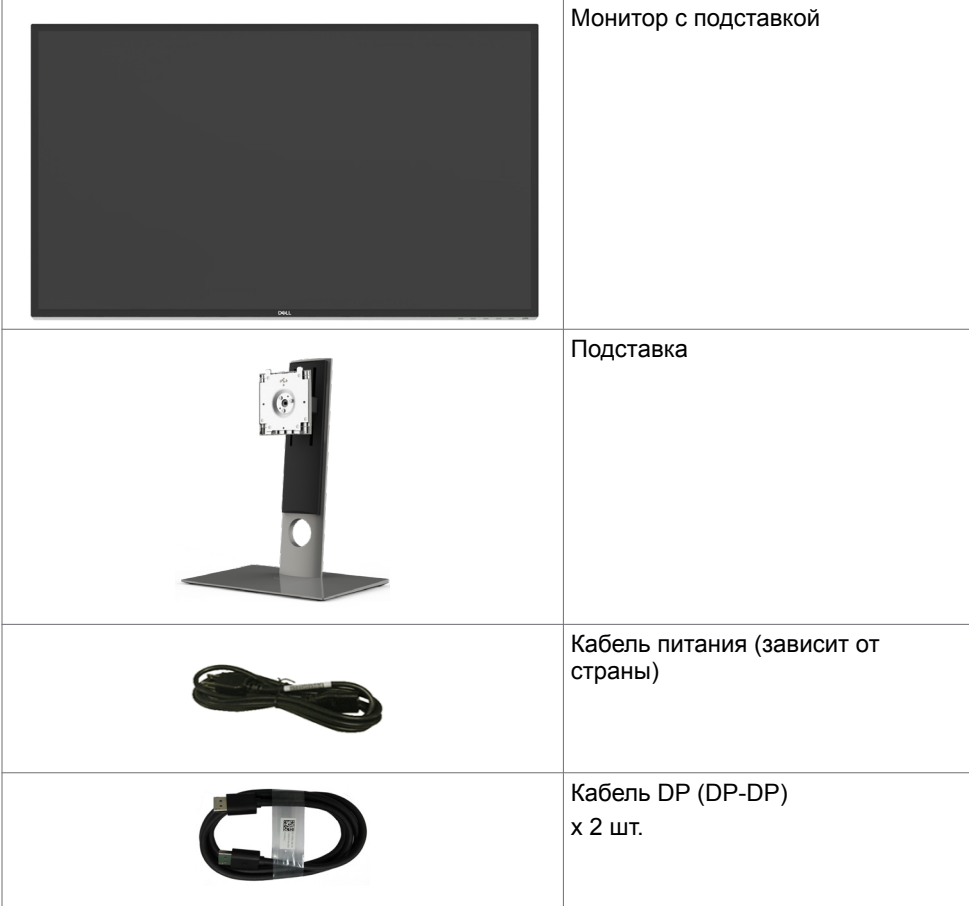

<span id="page-5-0"></span>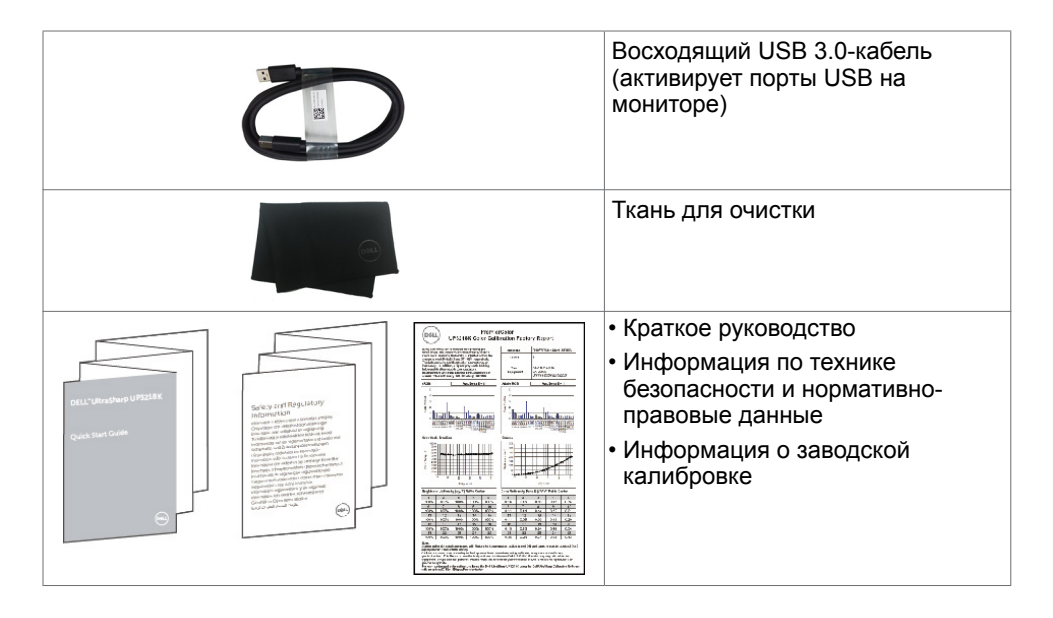

### **Характеристики изделия**

Монитор **Dell UltraSharp UP3218K** оснащен ЖК-экраном с активной матрицах на TFT и светодиодной подсветкой. (ЖК-экран с активной матрицей на основе металлоксидных тонкопленочных транзисторов и подсветкой на светодиодах белого свечения). Ниже перечислены отличительные черты данного монитора.

- Видимая область отображения 80.01 см (31.5 дюймов) (по диагонали). Разрешение QUHD 7680 x 4320, поддержка полноэкранного изображения для менее высокого разрешения.
- Широкие углы обзора с 100% Adobe RGB, 98% цвета DCI.
- Регулировка наклона, вращения, поворота и вертикальной растяжки.
- Съемная подставка и крепежные отверстия, сформированные в соответствии с Ассоциацией по стандартам в области электронной видеоаппаратуры (VESA) 100 мм, обеспечивают удобную регулировку при установке.
- Сверхтонкая рамка уменьшает зазор при стыковке нескольких мониторов, что делает просмотр более привлекательным.
- Два порта DP для поддержки разрешения 7680 x 4320, 60 Гц.
- Поддержка DisplayPort версии DP1.4.
- Возможность использования функции Plug and play (если поддерживается системой).
- Настройки экранного меню для простоты регулировки и оптимизации работы экрана.
- Отверстие с блокировкой доступа.
- Функция Asset Management.
- Сертификат Energy Star.
- <span id="page-6-0"></span>• Стандарт EPEAT зарегистрирован по месту требования. Регистрации EPEAT варьируется в зависимости от страны.Статус регистрации по странам см. на [www.epeat.net](http://www.epeat.net)
- Соответствие требованиям RoHS.
- BFR / PVC-свободный монитор (без кабеля).
- Стекло, не содержащее мышьяка, и только панель, не содержащая ртути.
- Прибор для измерения энергии показывает уровень энергопотребления монитора в реальном времени.
- $≤ 0.3$  W в режиме ожидания.

### **Компонентыи органы управления**

#### **Вид спереди**

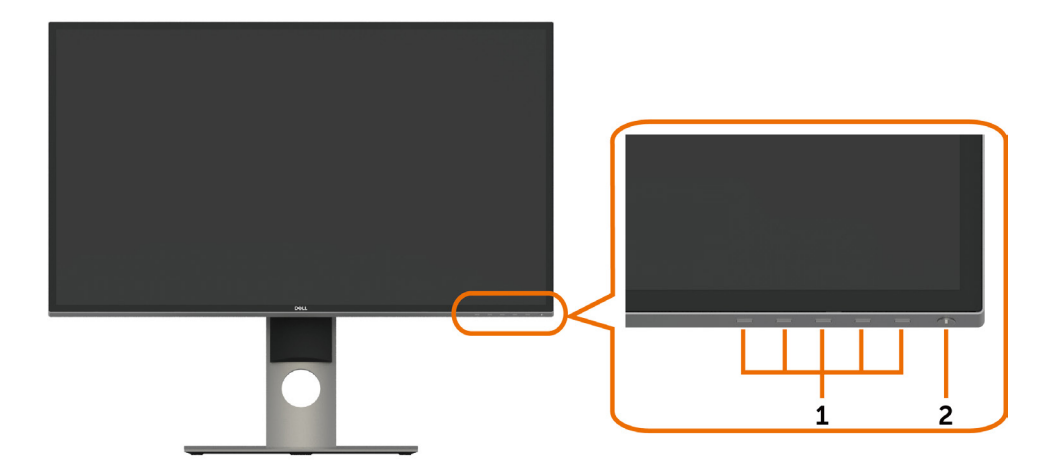

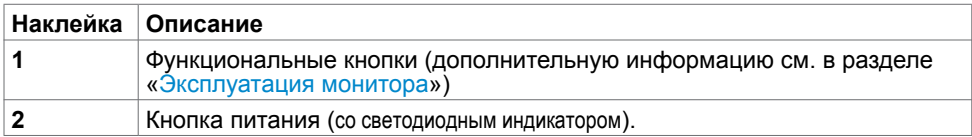

### **Вид сзади**

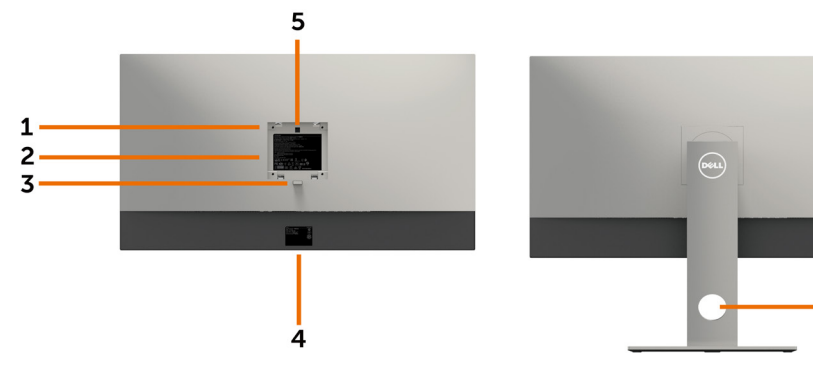

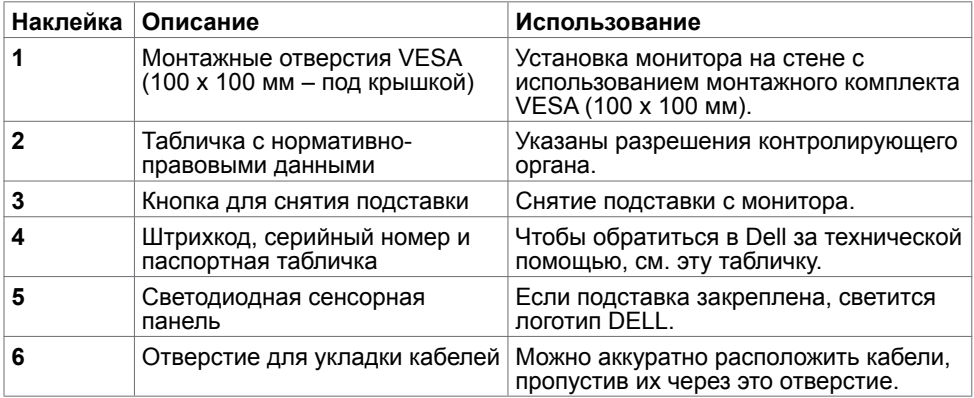

- 6

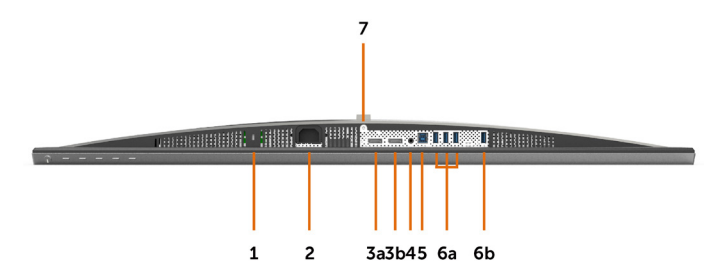

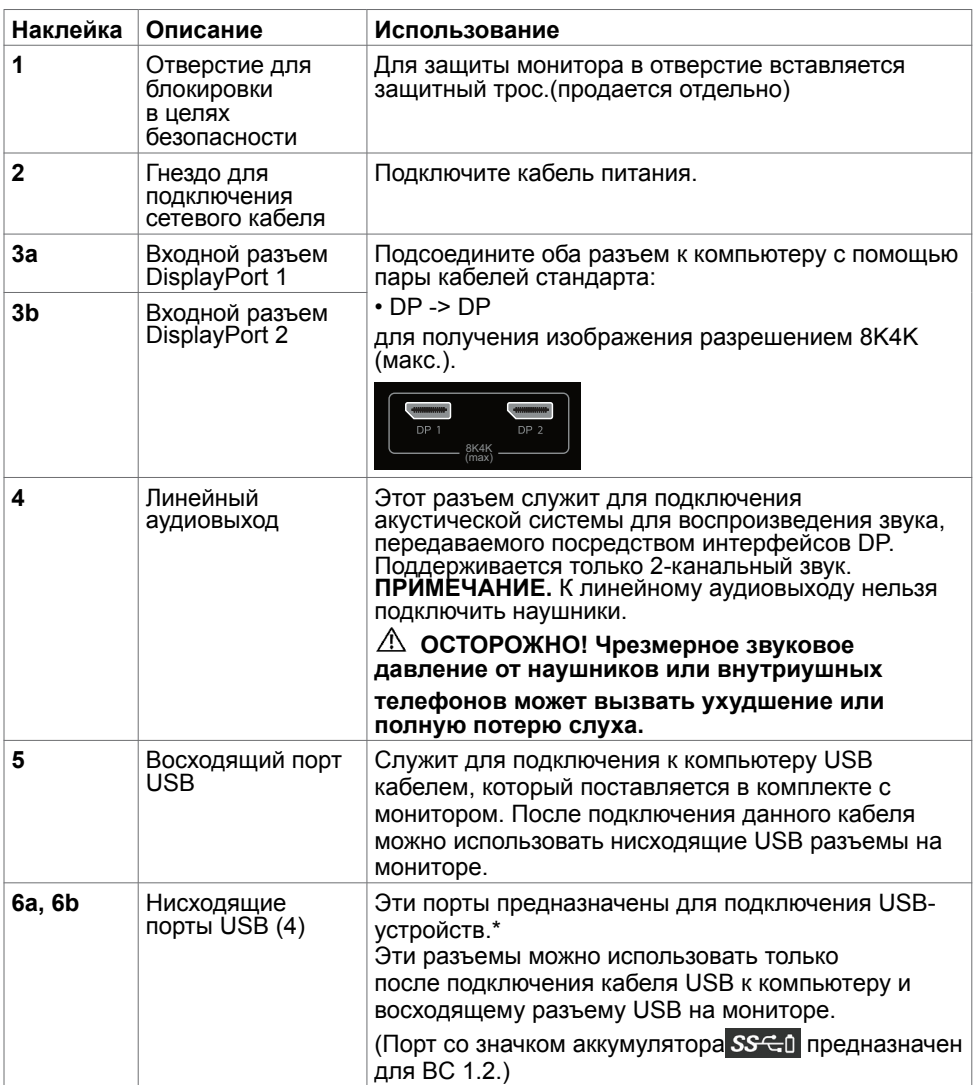

<span id="page-9-0"></span>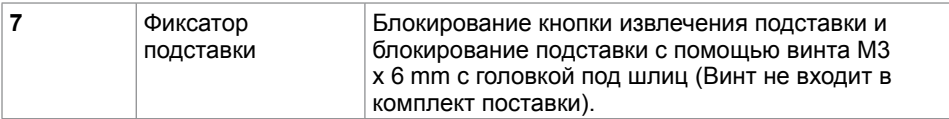

\* Рекомендуется по возможности использовать один из портов (6b) для подключения беспроводного USB-устройства.

## <span id="page-9-1"></span>**Технические характеристики**

### **Панель**

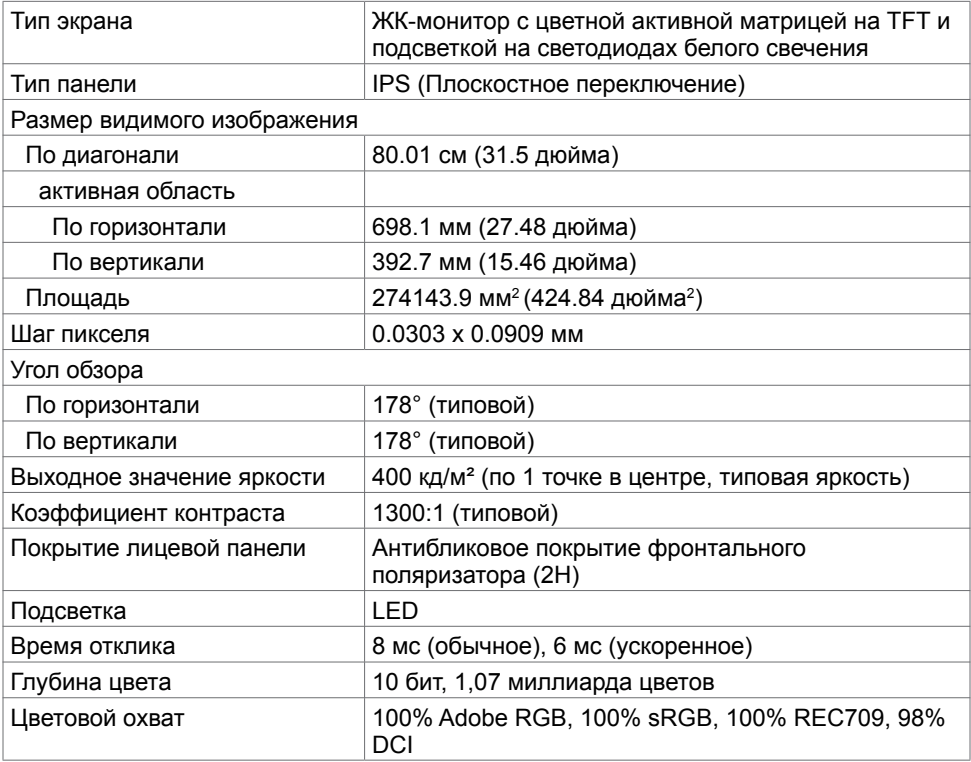

### **Разрешение**

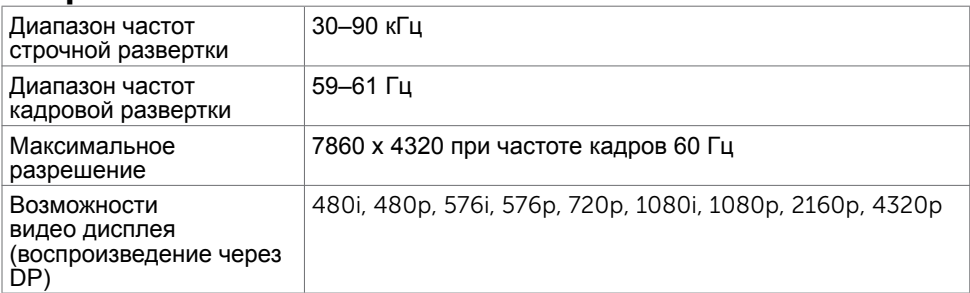

#### **10** | **О мониторе**

### **Предустановленные режимы отображения**

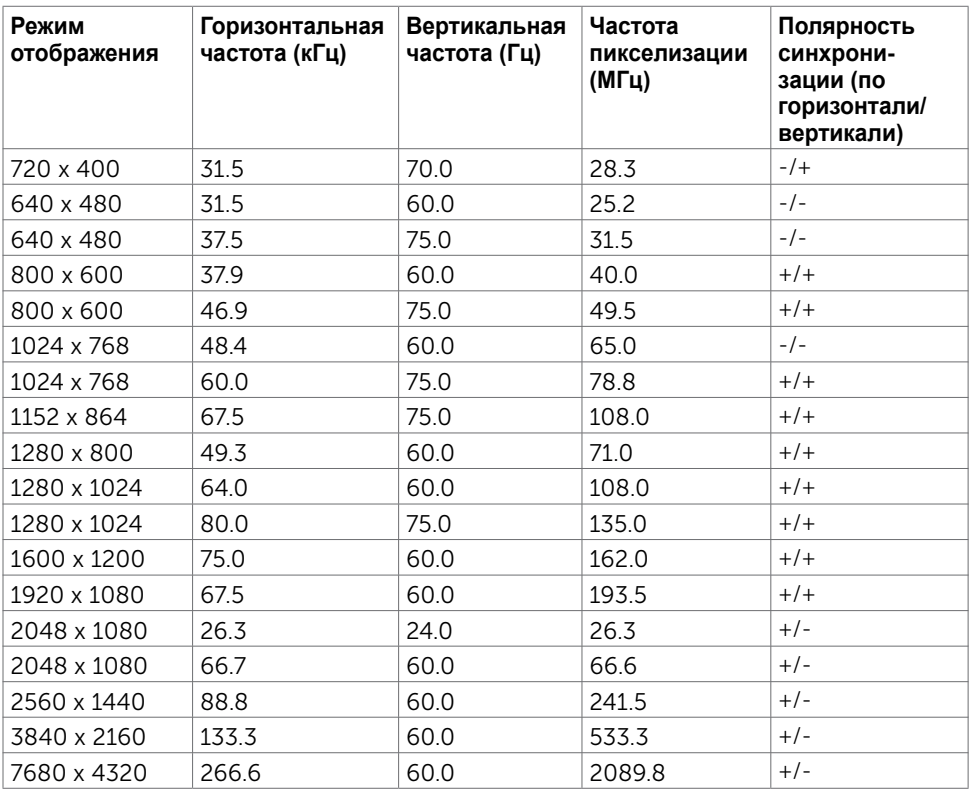

\* Для вывода изображения с разрешением 7680 x 4320 и частотой кадров 60 Гц необходимо подключить к одной видеокарте оба порта: DP1 и DP2. Видеокарта, подключенная к портам DP, должна соответствовать спецификации DP1.4, поддерживать функцию разделения экрана, поддерживать разрешение 7680 x 4320 с частотой кадров 60 Гц, а ее драйвер должен поддерживать DisplayID версии 1.3.

### **Электрические характеристики**

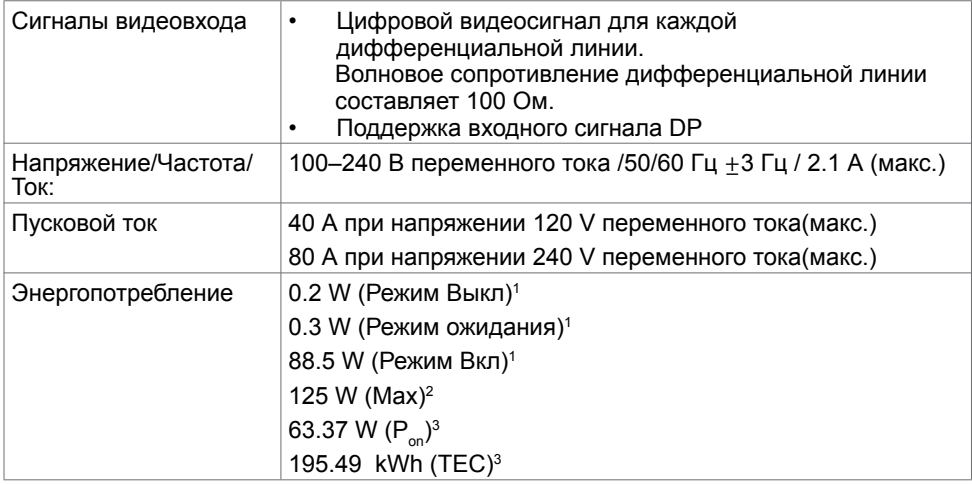

**1** Согласно определению в EU 2019/2021 и EU 2019/2013.

- **2** Максимальная настройка яркости и контрастности при максимальной нагрузке по мощности на все порты USB.
- <sup>з</sup> Р<sub>оп</sub>: Потребляемая мощность в режиме включения как определено в стандарте Energy Star версии 8.0.

 TEC:Общая потребляемая мощность в кВт-ч — как определено в стандарте Energy Star версии 8.0.

 Данный документ носит информационный характер и отражает рабочие характеристики в лабораторных условиях. Параметры вашего устройства могут отличаться от приведенных показателей в зависимости от заказанного ПО, компонентов и периферийных устройств; компания не обязана обновлять подобную информацию. Следовательно, покупателю не следует принимать решения относительно допустимых отклонений напряжения и иных параметров, основываясь на данной информации. Компания не предоставляет явной или подразумеваемой гарантии точности или полноты информации.

**ПРИМЕЧАНИЕ.**Этот монитор сертифицирован на соответствие стандарту

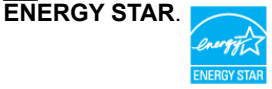

Данное устройство соответствует требованиям стандарта ENERGY STAR при использовании заводских настроек по умолчанию, для восстановления которых имеется функция «Восстановление заводских настроек» в экранном меню. Изменение заводских настроек по умолчанию или включение других функций может вызвать повышение энергопотребления до значения, превышающего ограничения, установленные стандартом ENERGY STAR.

### **Физические характеристики**

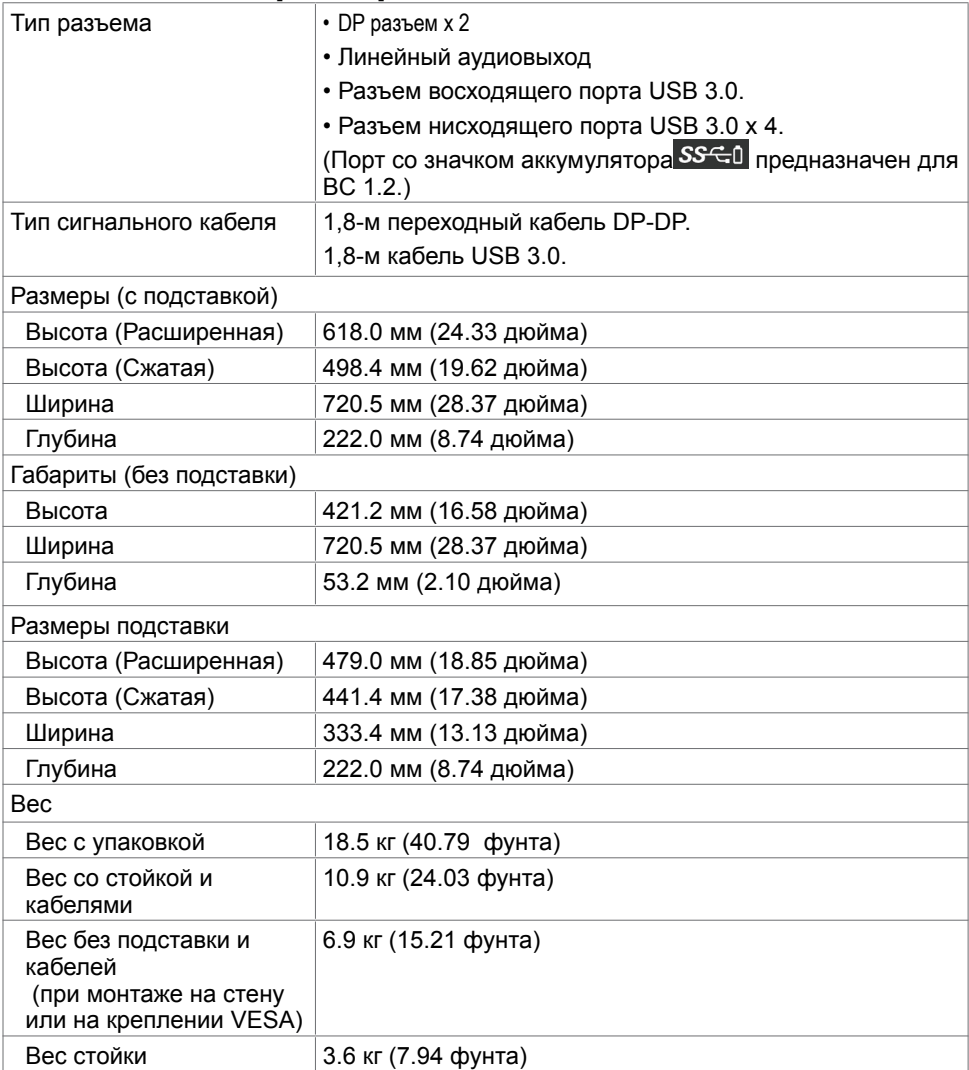

## **Характеристики окружающей среды**

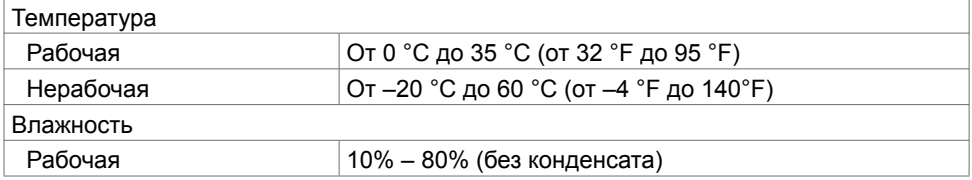

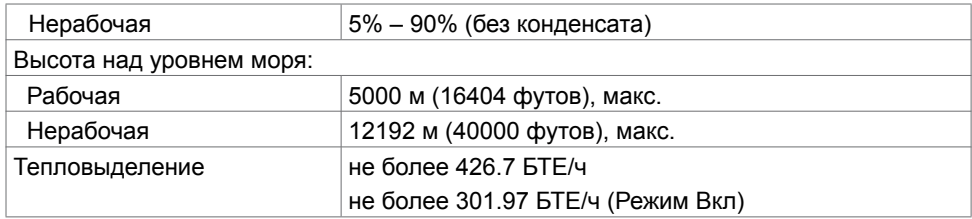

### **Назначение контактов**

### **Разъем DP**

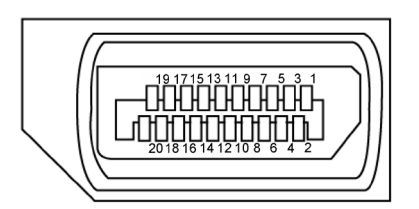

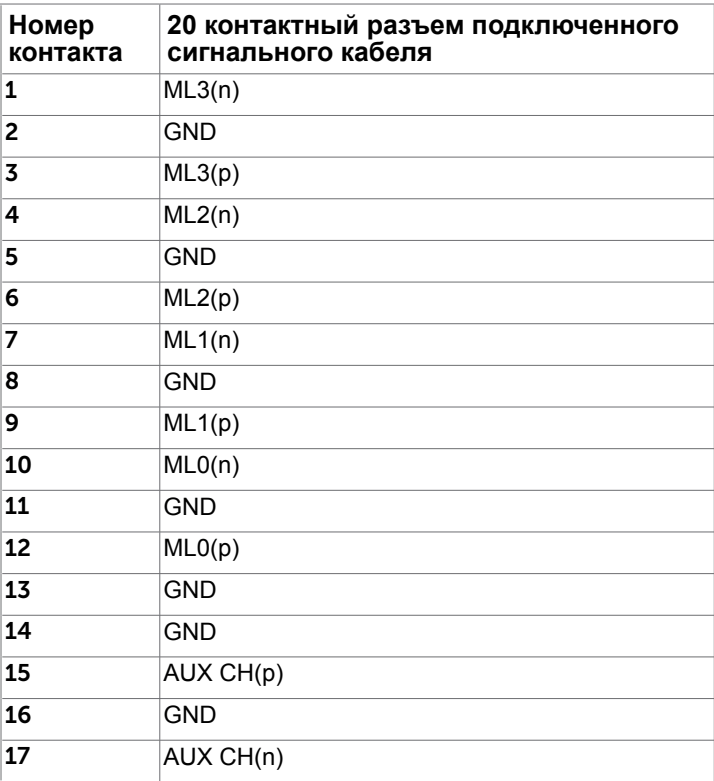

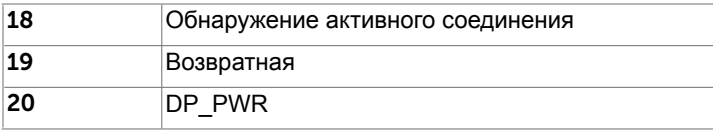

#### **Интерфейс универсальной последовательной шины (USB)**

В этом разделе приведены сведения о портах USB на мониторе.

**ПРИМЕЧАНИЕ.**До 2 А на нисходящем порту USB (порт со значком аккумулятора SSG0) с устройствами, соответствующими стандарту ВС 1,2; до 0,9 А на оставшихся 3 нисходящих портах USB.

Данный монитор оснащен следующими портами USB:

- 1 восходящий нижний
- 4 нисходящих 4 снизу

Порт зарядки расположен на задней крышке (порт со значком аккумулятора SS-G) ); он поддерживает функцию быстрой зарядки для устройств, совместимых со стандартом ВС 1,2.

**ПРИМЕЧАНИЕ.**USB порты на дисплее работают, только когда дисплей включен или находится в режиме ожидания. Если выключить и включить дисплей, подключенным периферийным устройствам может потребоваться несколько секунд для возобновления нормальной работы.

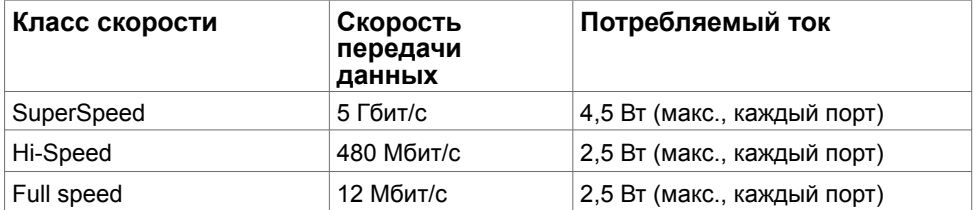

#### <span id="page-15-0"></span>**Восходящий порт USB Нисходящий порт USB**

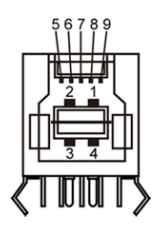

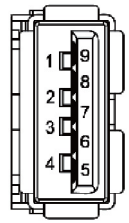

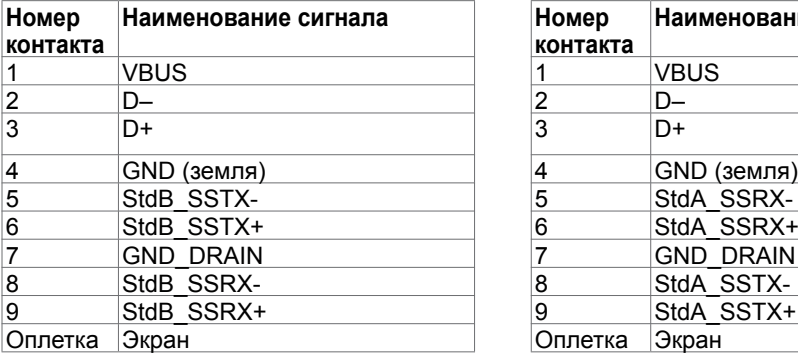

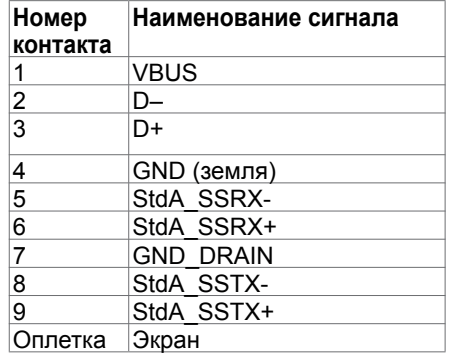

## **Технология Plug-and-play.**

Данный монитор можно подключить к любому компьютеру с поддержкой Plug and Play. Монитор автоматически предоставляет компьютеру данные Extended Display Identification Data (EDID) по протоколам канала данных дисплея (DDC), чтобы компьютер мог автоматически настроиться и оптимизировать параметры монитора. Большинство настроек монитора устанавливаются автоматически; при желании можно выбрать другие настройки. Дополнительные сведения об изменении настроек монитора см. в разделе «[Эксплуатация монитора»](#page-25-1).

### **Качество ЖК-мониторов и политика в отношении дефектов пикселей**

В процессе изготовления ЖКД-монитора нередко один или несколько пикселей фиксируются в неизменяемом состоянии. Такие пиксели трудноразличимы и не ухудшают качество дисплея или удобство его использования. Дополнительную информацию о качестве ЖК-мониторов и политике в отношении дефектов пикселей компании Dell см. на веб-сайте: [http://www.dell.com/support/monitors.](http://www.dell.com/support/monitors)

## <span id="page-16-0"></span>**Настройка монитора**

### **Крепление подставки**

**ПРИМЕЧАНИЕ.** Подставка и ее основание отсоединяются от монитора при поставке с завода.

**ПРИМЕЧАНИЕ.**Процедура ниже применяется для обычной подставки. Если куплена другая подставка, процедуру ее установки см. в документации к ней.

 **ВНИМАНИЕ!Устанавливайте монитор на плоской, чистой и устойчивой поверхности, чтобы предотвратить возникновение царапин на дисплейной панели.**

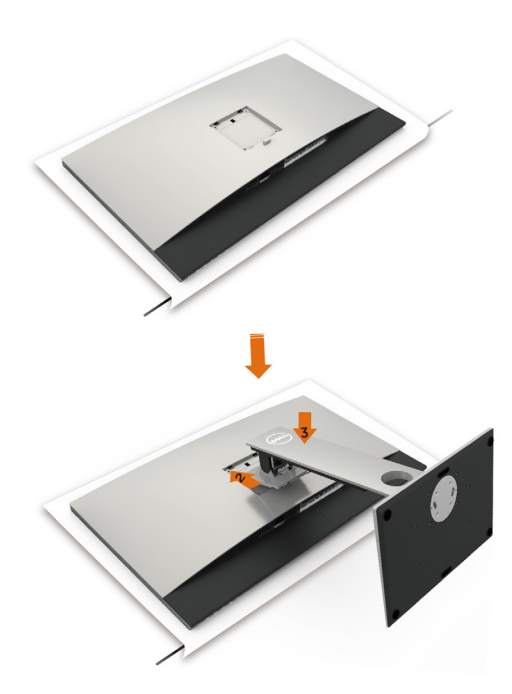

Чтобы установить монитор на стойку, выполните следующие действия:

- **1** Снимите защитную крышку монитора и положите монитор лицевой стороной вниз.
- **2** Вставьте подставку в прорезь на задней панели монитора.
- **3** Нажмите на подставку до щелчка.

 **ВНИМАНИЕ!Соблюдайте особую осторожность при обращении с высококлассным монитором UP3218K. Не прилагайте сильное давление к монитору во время его установки, переноски и поворота. Следуйте приведенным инструкциям по обращению с монитором.**

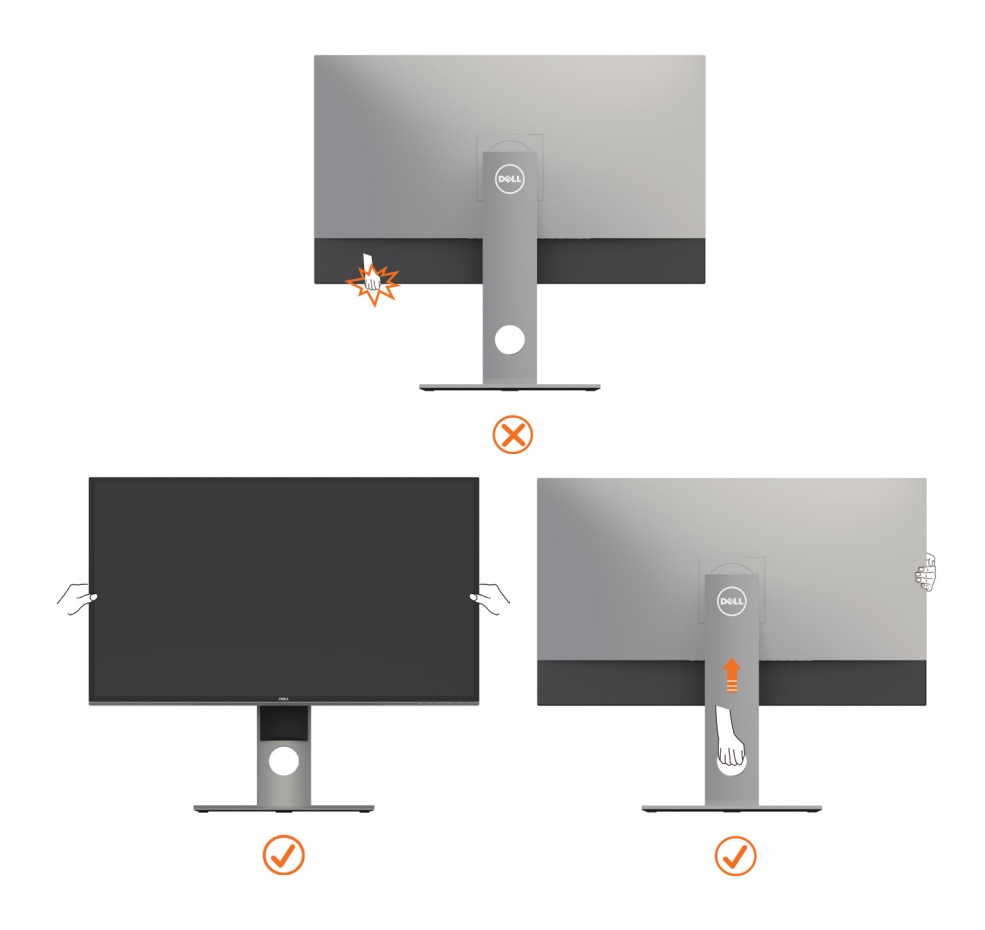

## <span id="page-18-0"></span>**Устанавливая нужный наклон, поворот и положение по вертикали**

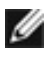

**ПРИМЕЧАНИЕ.** Этот пункт относится к монитору с подставкой. В случае приобретения другой подставки инструкции по ее установке представлены в соответствующем руководстве.

### **Наклон, поворот,Вертикальный подъем монитора**

С помощью подставки можно наклонять монитор, чтобы подобрать наиболее удобный угол просмотра.

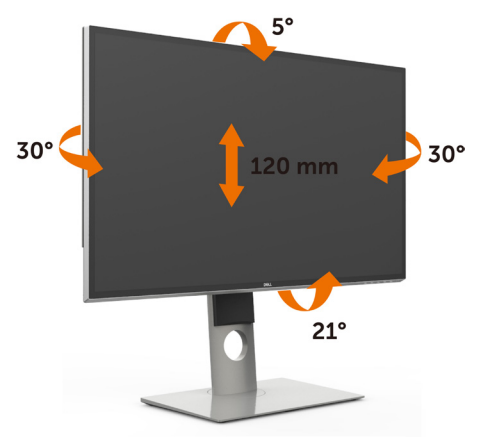

**ПРИМЕЧАНИЕ.** При поставке с завода подставка не присоединена к монитору.

### <span id="page-18-1"></span>**Поворот монитора**

Перед тем, как повернуть монитор, его необходимо поднять на максимальную высоту и полностью наклонить его вверх, чтобы предотвратить удар нижней частью монитора о поверхность стола и т.д.

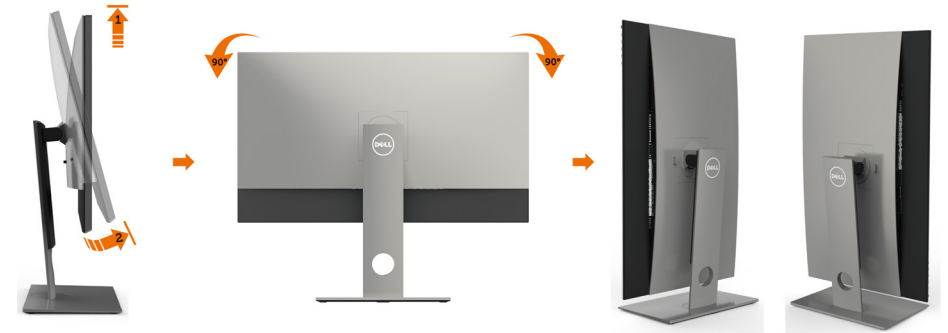

**ПРИМЕЧАНИЕ.** Чтобы воспользоваться функцией вращения экрана (альбомная и книжная ориентации) с ПК Dell, необходимо обновить драйвер видеокарты, который не входит в

<span id="page-19-0"></span>поставку этого монитора. Чтобы скачать новейший драйвер видеокарты, зайдите на вебсайт [www.dell.com/support,](http://www.dell.com/support) перейдите в раздел Download (Загрузка), затем Video Drivers (Драйверы видеокарт).

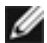

**ПРИМЕЧАНИЕ.** При выборе книжной ориентации экрана можно столкнуться с падением производительности в приложениях, интенсивно использующих графику (трехмерные игры и т.д.)

### **Регулировка параметров поворота экрана**

После поворота экрана необходимо выполнить следующие действия, чтобы отрегулировать параметры поворота экрана.

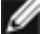

**ПРИМЕЧАНИЕ.** При использовании монитора с ПК не марки Dell можно получить информацию о повороте экрана в операционной системе, зайдя в раздел драйвера видеокарты производителя компьютера.

Регулировка параметров поворота экрана

- **1** Щелкните правой кнопкой мыши на рабочем столе, после чего щелкните Свойства.
- **2** Перейдите на вкладку Параметры и нажмите кнопку Дополнительно.
- **3** При использовании видеокарты компании AMD перейдите на вкладку Поворот и установите требуемую ориентацию экрана.
- **4** При использовании видеокарты компании nVidia перейдите на вкладку nVidia, в левом столбце выберите пункт NVRotate, затем установите требуемую ориентацию экрана.
- **5** При использовании видеокарты компании Intel® перейдите на вкладку Intel, нажмите кнопку Graphic Properties (Свойства графики) и перейдите на вкладку Поворот, затем установите требуемую ориентацию экрана.

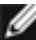

**ПРИМЕЧАНИЕ.** Если параметр поворота отсутствует или работает неправильно, зайдите на веб-сайт [www.dell.com/support](http://www.dell.com/support) и загрузите

## <span id="page-19-1"></span>новейший драйвер для видеокарты. **Подключение монитора**

**ОСТОРОЖНО!** Перед началом выполнения каких-либо действий, указанных в этом разделе, выполните [инструкции по безопасности](#page-47-2).

Для подключения компьютера к монитору выполните следующие действия.

- **1** Выключите компьютер.
- **2** Подключите монитор к компьютеру с помощью DP-DP/USB-кабеля.

 (Поднимите монитор вверх и полностью наклоните его, чтобы подключить кабели. См. раздел «[Поворот монитора](#page-18-1)».)

- **3** Включите монитор.
- **4** Выберите соответствующий источник сигнала при помощи экранного меню монитора и включите компьютер.

**ПРИМЕЧАНИЕ.** По умолчанию **UP3218K** монитор настроен на режим DP 1.4. Поэтому некоторые старые видеокарты с портом DP 1.2 могут выводить изображение некорректно. Инструкции по изменению настройки по умолчанию см. в разделе [«Проблемы с изделием» — «Отсутствует изображение при](#page-46-1)  [подключении к ПК по интерфейсу DP»](#page-46-1).

## **Подсоединение кабелей DP**

#### **1. Инструкции по подключению монитора с разрешением 8K и 4K с частотой кадров 60 Гц (макс.) к видеокартам AMD или nVidia (два кабеля DP Cables)**

- 1. Подсоедините кабели DP согласно нижесле- дующим указаниям.
- 2. Выключите питание монитора нажав кнопку включения/выключения питания.
- 3. Включите (загрузите) компьютерную систему.
- него тестирования может наблюдаться растя-<br>жение экрана.
- 5. Измените разрешение (если необходимо) на значение до 7680 x 4320 с частотой 60 Гц.
	- **Список рекомендованных видеокарт:** Серия nVidia GeForce: GTX1070/1080, Серия Quadro: : P5000/6000. Серия AMD Radeon : RX480. Видеокарта должна быть оснащена как минимум 2-мя портами DP. • **Требования видеокарте:**
	- 2 порта DP, соответствующих спецификации DP1.4, поддержка HBR3, DisplayID 1.3 и разделения экрана.
	- **Версия драйвера AMD:** версия не ниже 17.10 http://support.amd.com/en-us/download

ø

• **Версия драйвера nVidia:** версия не ниже 381.xx http://www.nvidia.com/Download/index.aspx?lang=en-us

#### **Устранение неполадок**

- **1. Не отображается страница BIOS/Post, черный экран во время процедуры BIOS/Post, экран долго остается черным после выхода монитора из спящего режима.**
- Для ускорения инициализации монитора, отключите спящий режим с помощью экранного меню (Меню > Энергосбережение > Спящий режим монитора > Отключить).
- **2. Разрешение 8K4K изменилось после перезагрузки или выхода ПК из режима ожидания или гибернации:**
- В некоторых случаях видеокарта может не обнаружить монитор, если он перешел в спящий режим.
- Отключите спящий режим с помощью экранного меню (Меню > Энергосбережение > Спящий режим монитора > Отключить).
- Перезагрузите ПК.
- **3. Изображение не отображается или выводится нестабильно при разрешении 8k4k:**
- Перед установкой нового драйвера удалите старый драйвер видеокарты (Диспетчер устройств -> Видеоадаптеры -> Удалить).
- Удостоверьтесь, что видеокарта поддерживает разрешение 8k4k.
- Для подключения ПК используйте только входящие в комплект поставки кабели DP.

Несертифицированные и низкокачественные кабели DP могут нарушать передачу сигнала и иметь недостаточную полосу пропускания, что приводит к ухудшению качества изображения.

• Подключите к любому порту DP на видеокарте только порт DP1 на мониторе. Включите монитор и компьютер. После получения стабильного изображения (например, с разрешением 8k4k) подключите порт DP2 на мониторе ко второму порту DP на видеокарте.

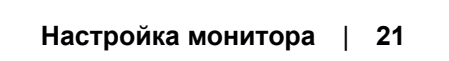

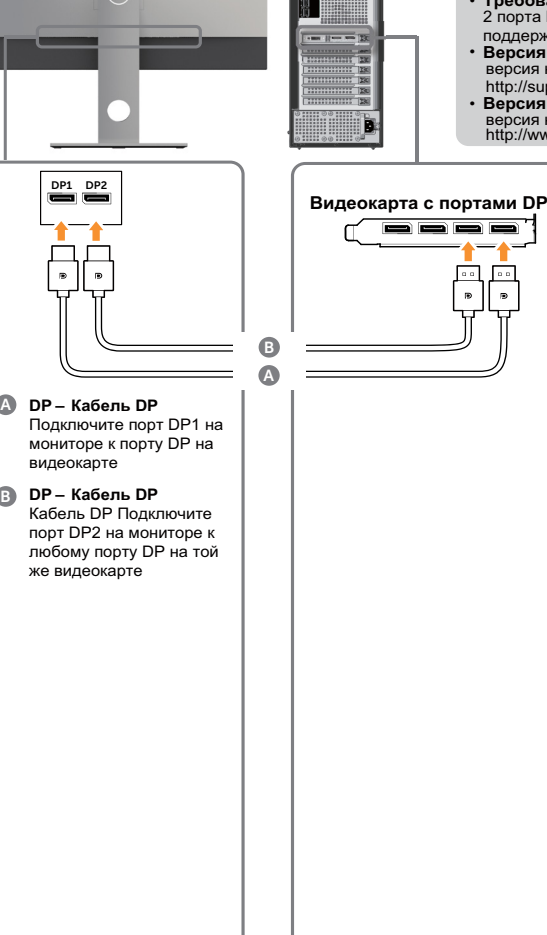

#### **2. Руководство по подключению для разрешения 8K4K 30Hz (макс.) (требуется один кабель DP)**

- 1.Подсоедините кабели DP согласно нижеследующим указаниям.
- 2.Выключите питание монитора нажав кнопку включения/выключения питания.
- 3.Включите (загрузите) компьютер или ноутбук.
- 4.Измените разрешение (если необходимо) на значение до 7680 x 4320 с частотой 30 Гц.

• **Требования видеокарте:**

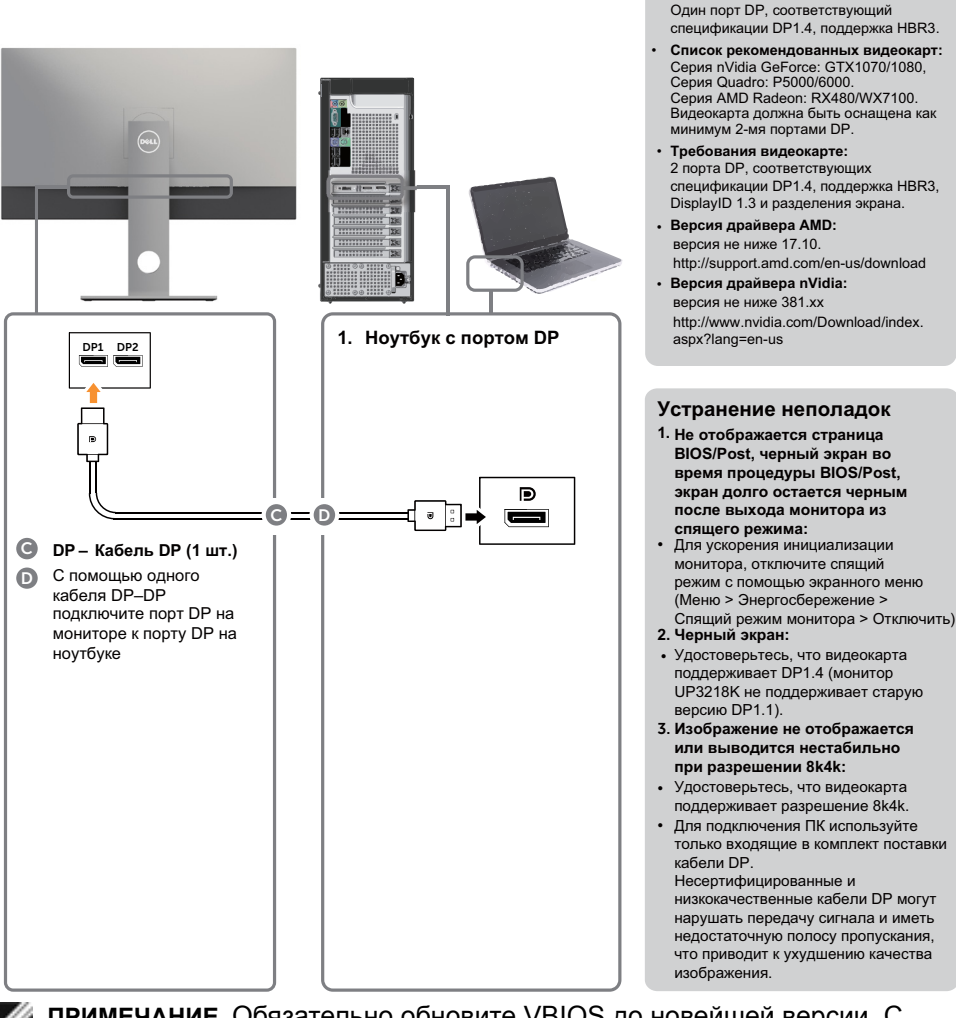

**ПРИМЕЧАНИЕ.** Обязательно обновите VBIOS до новейшей версии. С более подробной информацией можно ознакомиться на веб-сайте Dell (http://www.Dell.com) , AMD (http://www.AMD.com), nVidia (http://www. NVIDIA.com) или поставщика видеокарты.

#### Подключение кабеля USB 3.0

Завершив подключение кабеля DP->DP, выполните приведенные ниже действия для подключения к компьютеру кабеля USB 3.0 и завершения установки монитора.

- 1. Подключите восходящий порт USB 3.0 (кабель входит в комплект поставки) к соответствующему порту USB 3.0 на компьютере.
- 2. Подключите периферийные устройства с интерфейсом USB 3.0 к нисходящим портам USB 3.0 монитора.
- 3. Включите кабели питания компьютера и монитора в ближайшую электрическую розетку.
- 4. Включите монитор и компьютер. Если на мониторе отображается изображение, процесс установки завершен. Если изображение не появилось, см. [Поиск и устранение неисправностей.](#page-42-1)

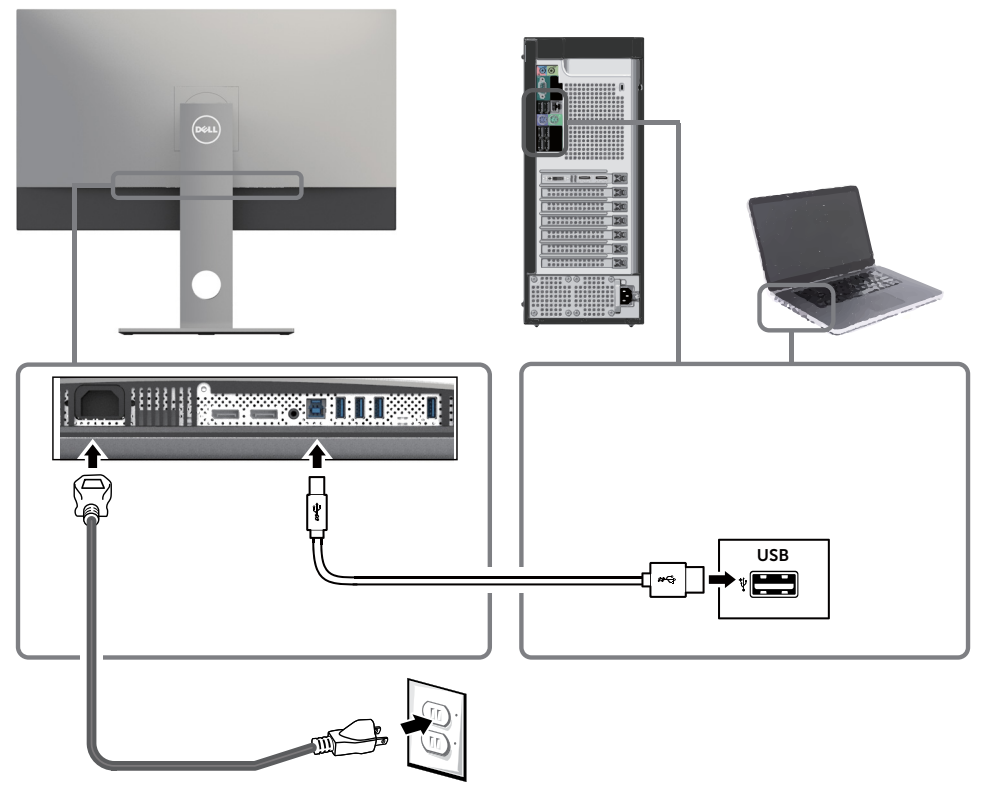

ВНИМАНИЕ! Рисунки используются только в качестве иллюстрации. Внешний вид компьютера может быть иным.

## <span id="page-23-0"></span>**Укладка кабелей**

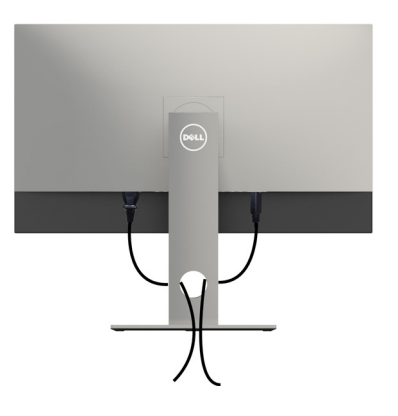

После подключения всех необходимых кабелей к монитору и компьютеру (см. раздел «[Подключение монитора](#page-19-1)») организуйте их в соответствии с рисунком выше.

### **Снятие подставки монитора**

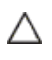

**ВНИМАНИЕ!**Чтобы не поцарапать экран ЖКД во время снятия стойки, поместите монитор на чистую поверхность.

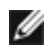

**ПРИМЕЧАНИЕ.** Процедура ниже применяется для обычной подставки. Если куплена другая подставка, процедуру ее установки см. в документации к ней.

#### Чтобы снять подставку:

- **1** Расположите монитор на мягкой ткани или подушке рядом.
- **2** Нажмите и удерживайте кнопку фиксации подставки.
- **3** Поднимите подставку вверх и в сторону от монитора.

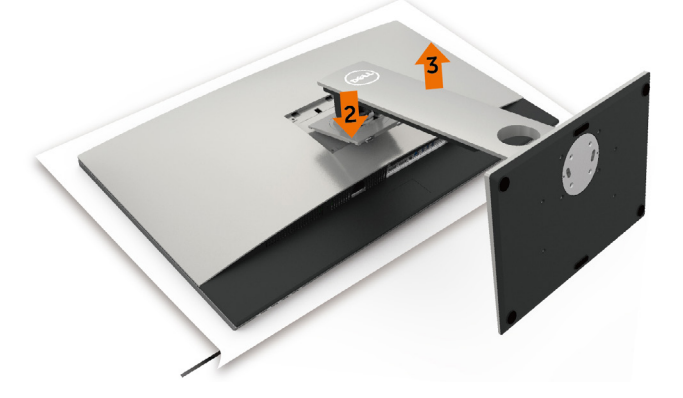

## <span id="page-24-0"></span>**Монтаж на стену (дополнительно)**

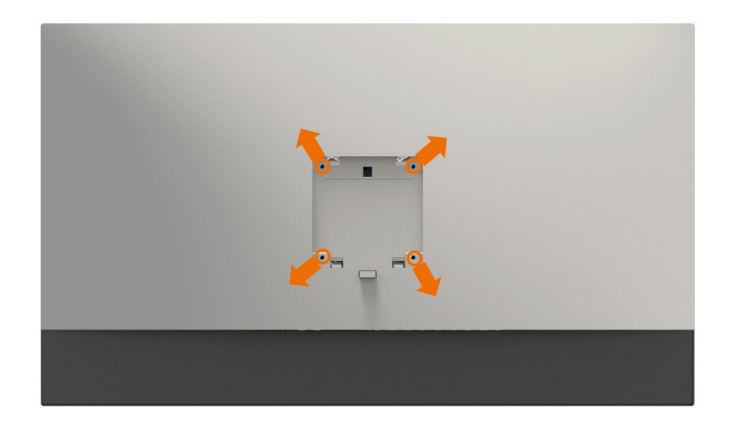

**И ПРИМЕЧАНИЕ.**Для установки на монитор комплекта для монтажа на стене используются винты М4 х 10 мм.

См. инструкции, поставляемые с набором для настенного монтажа, совместимого с VESA.

- **1** Положите монитор на мягкую ткань или подушку на ровной поверхности (на столе).
- **2** Снимите подставку.
- **3** Чтобы открутить четыре винта пластиковой крышки, воспользуйтесь крестообразной отверткой Phillips.
- **4** Прикрепите к монитору монтажный кронштейн из ‑комплекта настенного крепления.
- **5** Закрепите монитор на стене в соответствии с указаниями из комплекта настенного крепления.

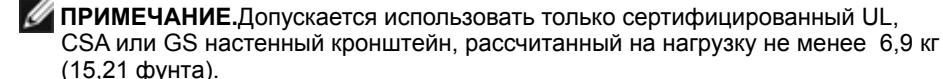

## <span id="page-25-1"></span><span id="page-25-0"></span>**Эксплуатация монитора**

### **Включение монитора**

Чтобы включить монитор, нажмите кнопку

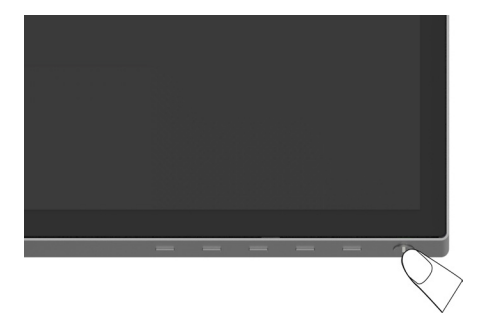

### **Использование элементов управления на передней панели**

Используйте кнопки управления на передней панели монитора для регулировки параметров изображения. При использовании этих кнопок на экране отображаются цифровые значения параметров в процессе их изменения.

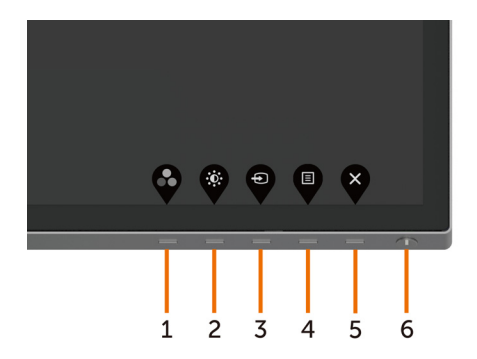

В следующей таблице представлено описание кнопок на боковой панели.

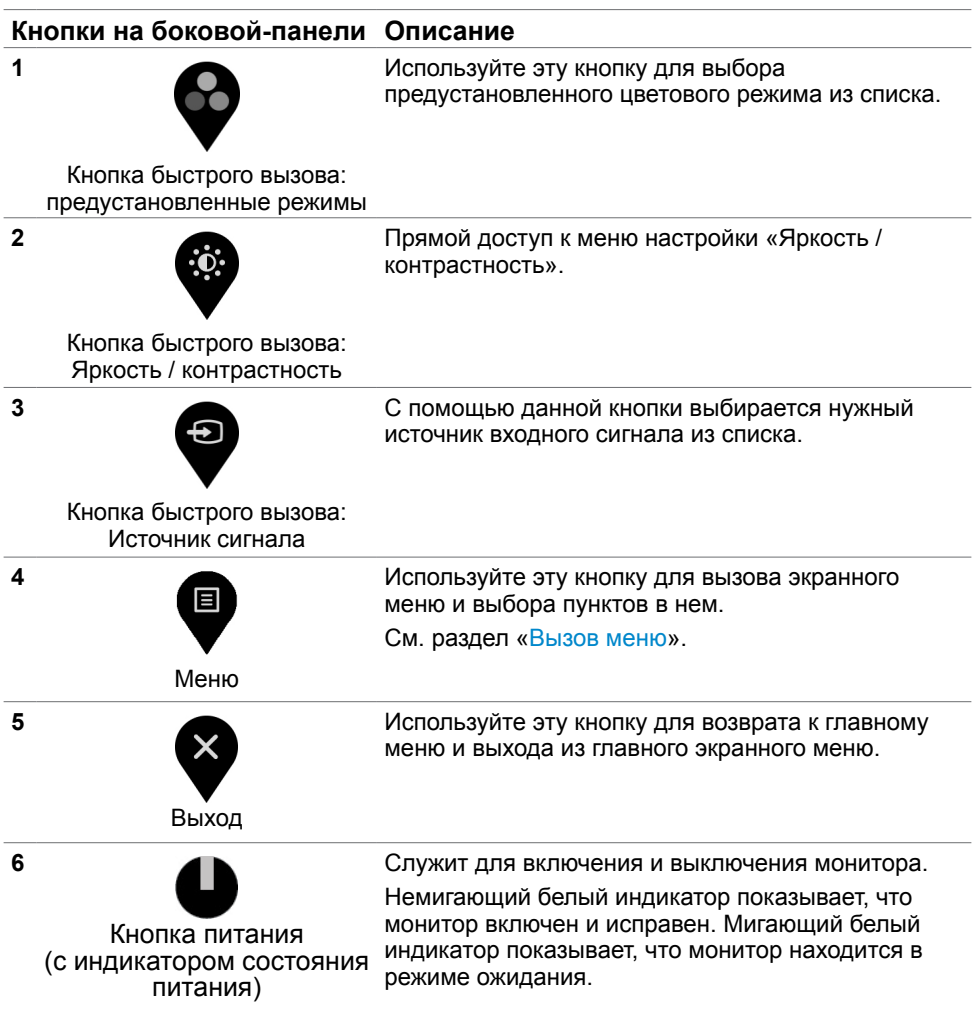

### **Кнопки‑на передней панели**

Используйте кнопки на передней панели монитора для настройки параметров изображения.

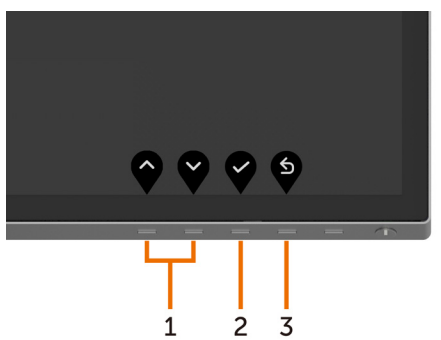

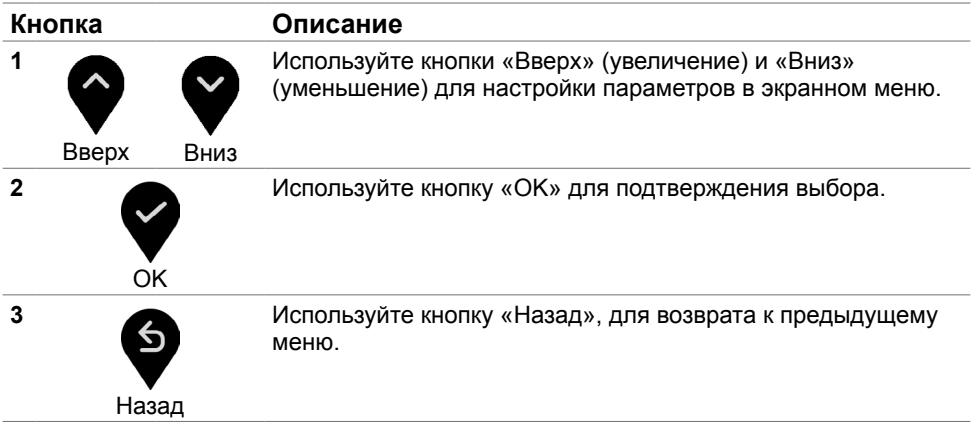

### <span id="page-28-2"></span><span id="page-28-0"></span>**Использование экранного меню**

### <span id="page-28-1"></span>**Доступ в систему меню**

**ПРИМЕЧАНИЕ.**Любые изменения, внесенные в экранном меню, автоматически сохраняются при переходе к другому пункту меню, выходе из экранного меню, а также автоматическом скрытии экранного меню.

**1** Нажмите кнопку для вызова главного экранного меню.

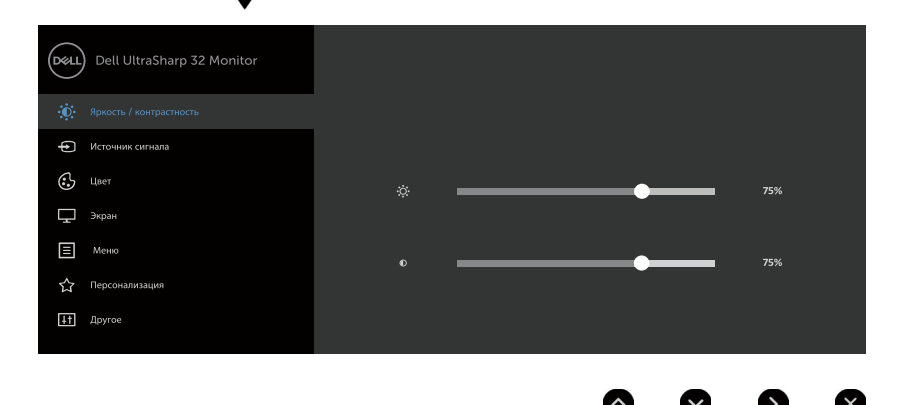

- **2** Используйте кнопки  $\bigcirc$  и  $\bigcirc$  для перемещения между пунктами меню. При переходе от одного параметра к другому будет выделяться название
	- параметра. **3** Нажмите кнопку или и или других раз, чтобы активировать выделенный пункт.
	- **4** С помощью кнопок **•** и **•** выберите требуемый параметр.
	- 5 Нажмите кнопку  $\blacktriangledown$  для выбора регулятора, затем с помощью кнопок  $\blacktriangledown$  и  $\blacktriangledown$ измените настройку в соответствии с индикаторами в меню.
	- **6** Выберите , чтобы вернуться к предыдущему меню, или , чтобы принять и вернуться к предыдущему меню.

### **Пункты экранного меню**

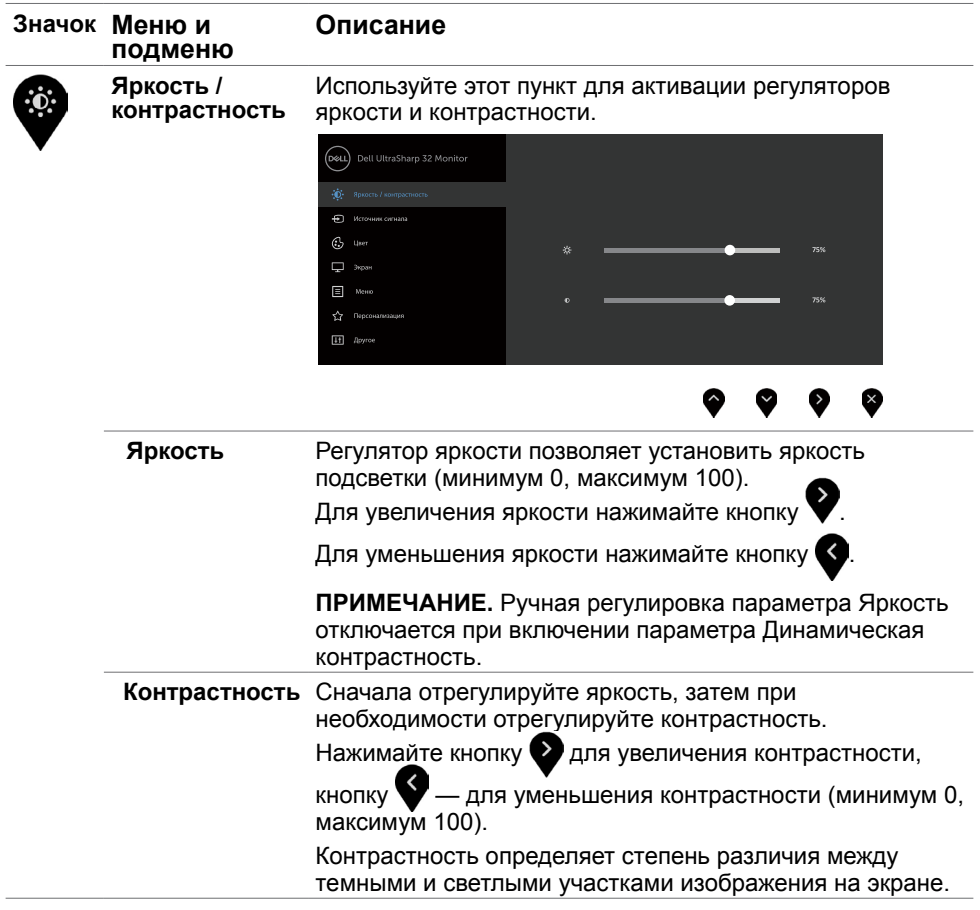

<span id="page-30-0"></span>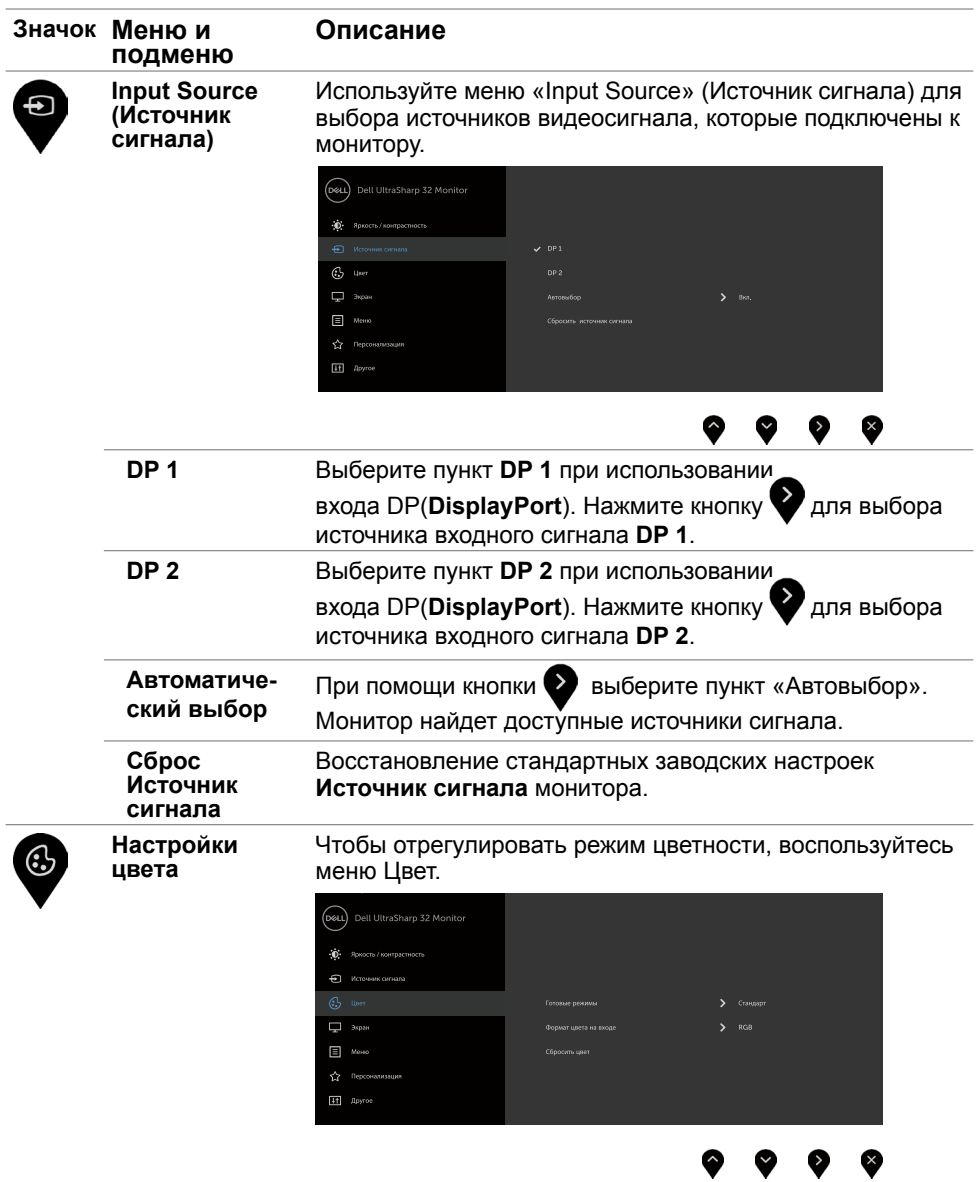

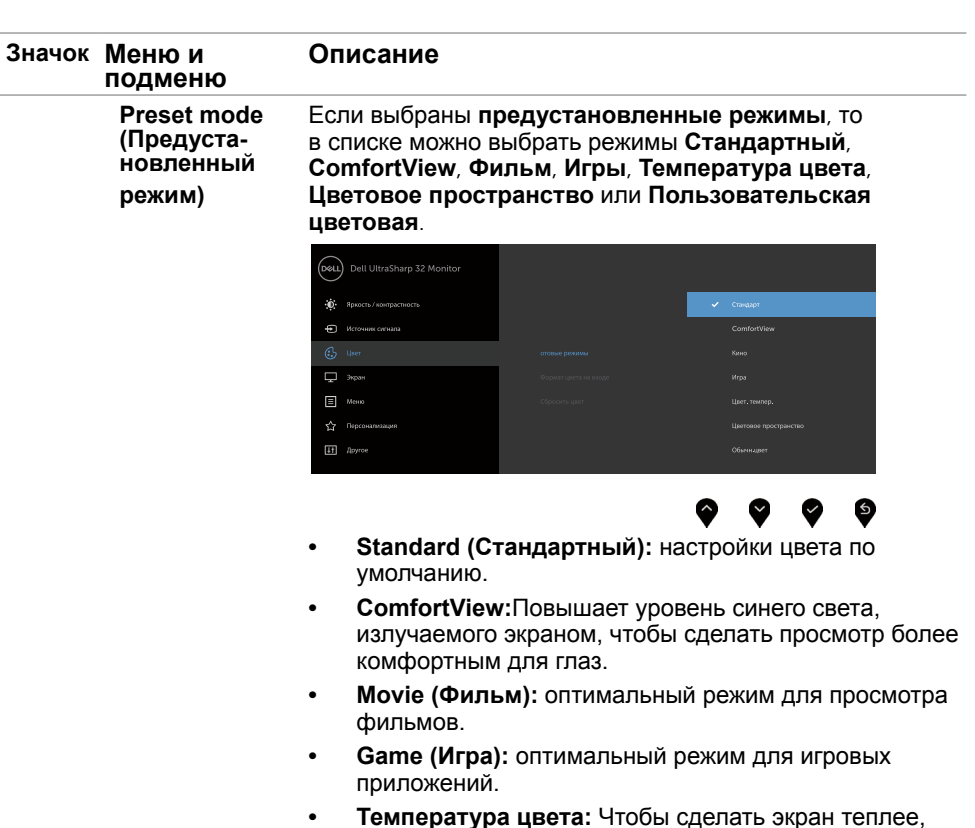

- **• Температура цвета:** Чтобы сделать экран теплее, с красным/желтым оттенком, передвиньте ползунок на значение 5 000 тыс., а, чтобы сделать экран холоднее, с синим оттенком, передвиньте ползунок на значение 10 000 тыс.
- **• Цветовое пространство:** Пользователи могут выбирать цветовое пространство: Adobe RGB, sRGB, DCI-P3, REC709, CAL1, CAL2.

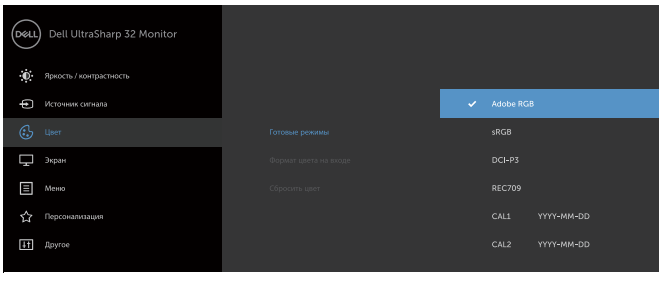

◙

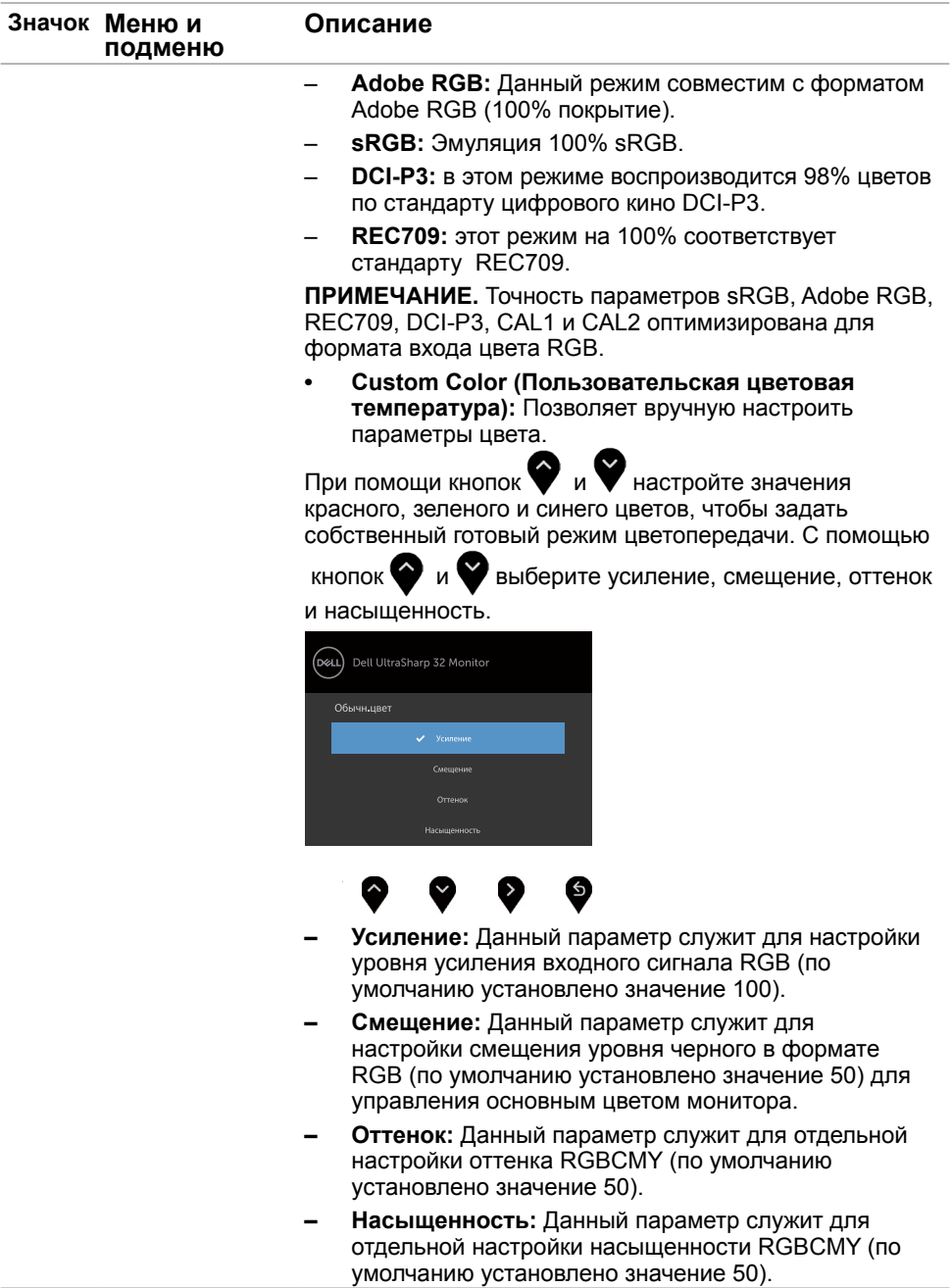

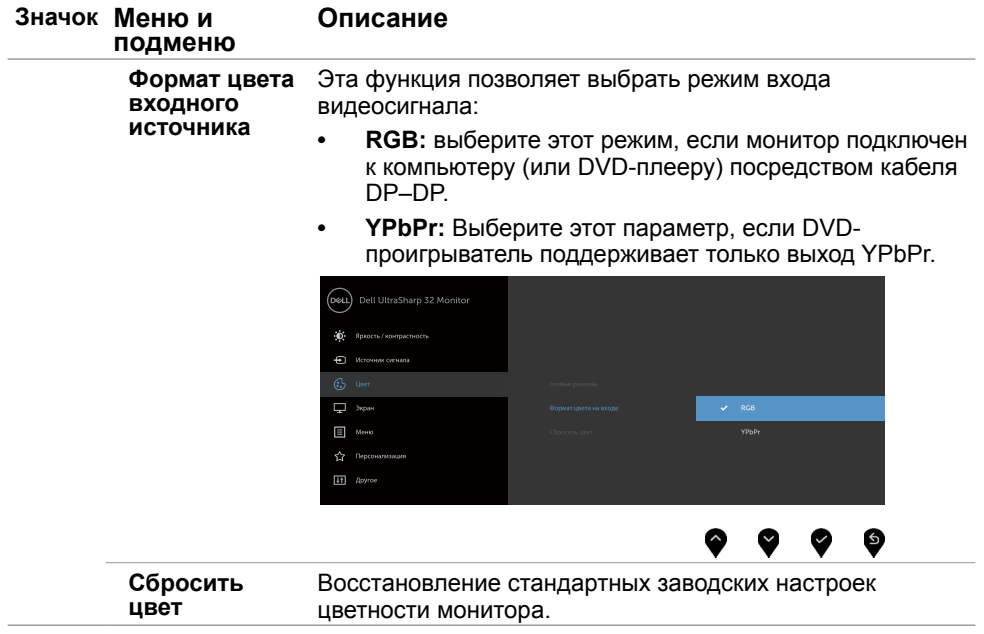

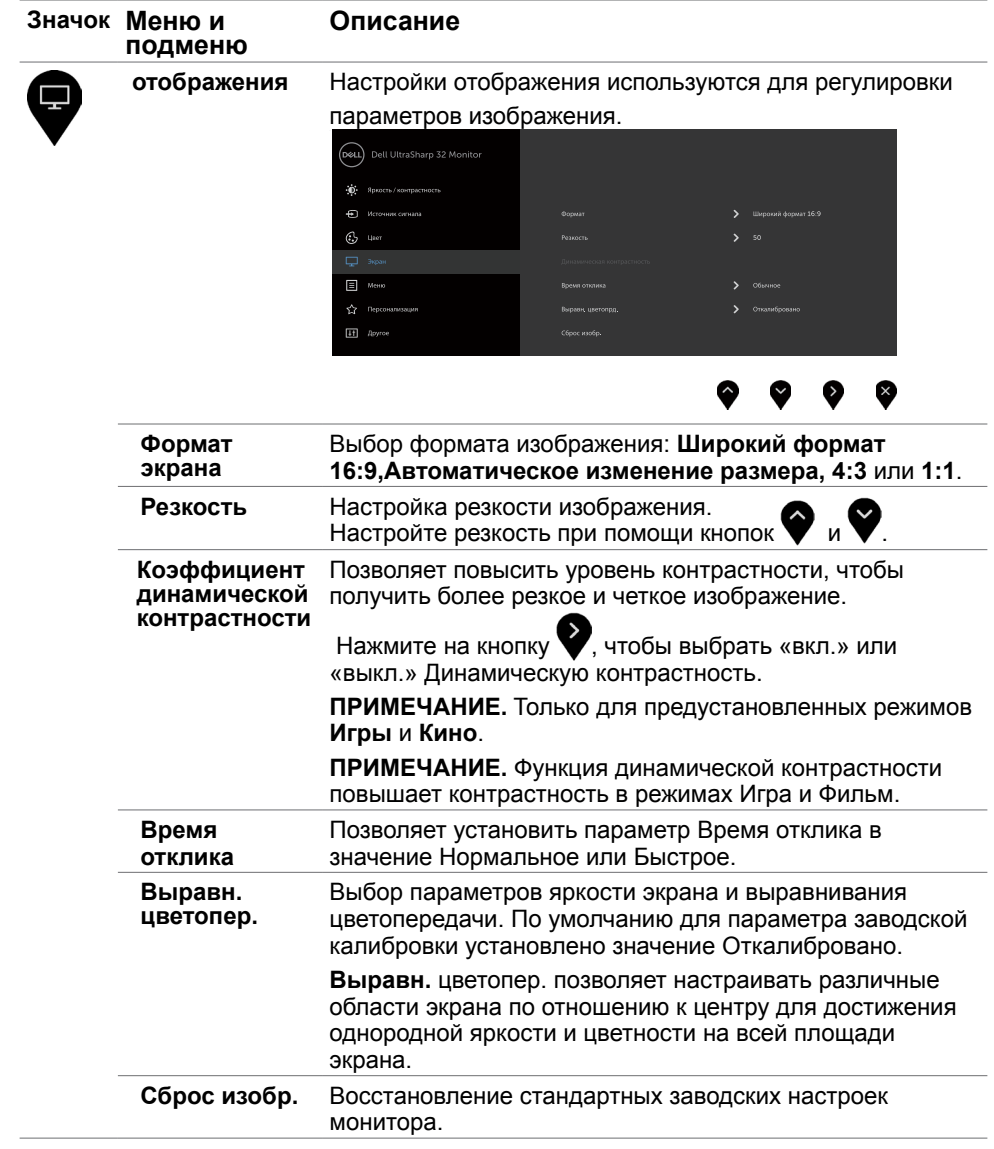

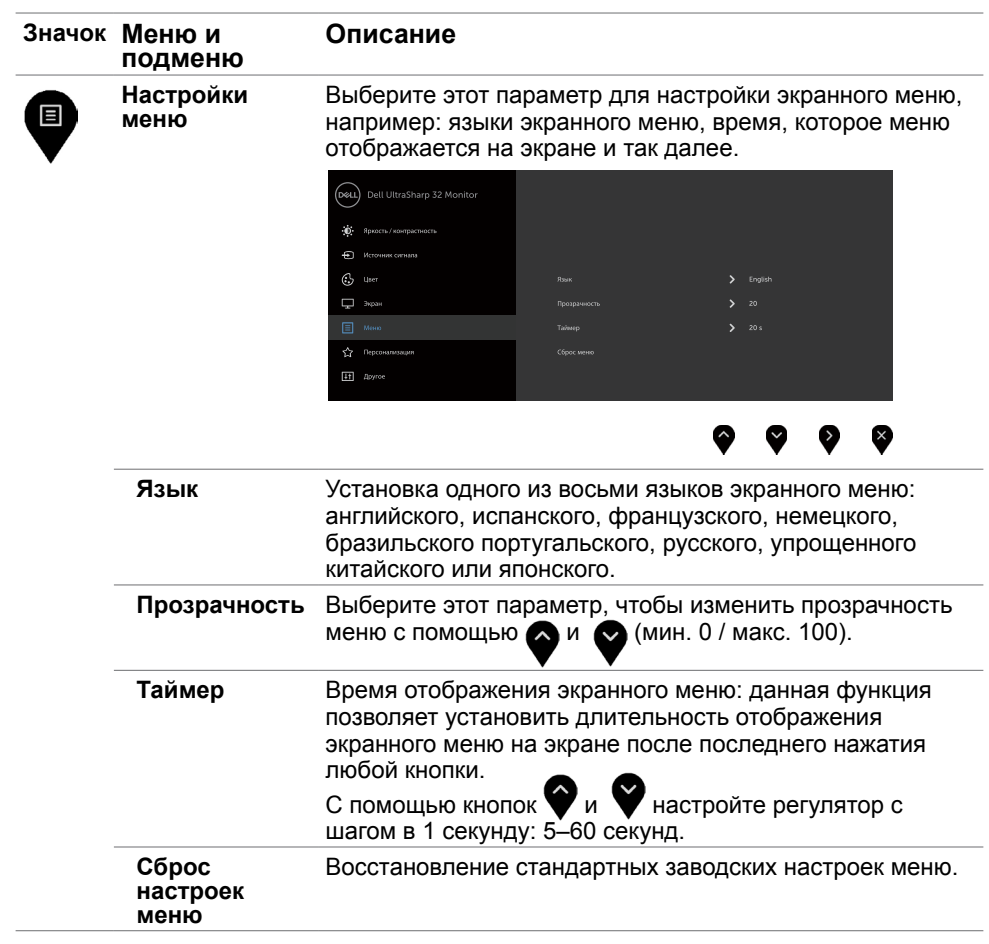

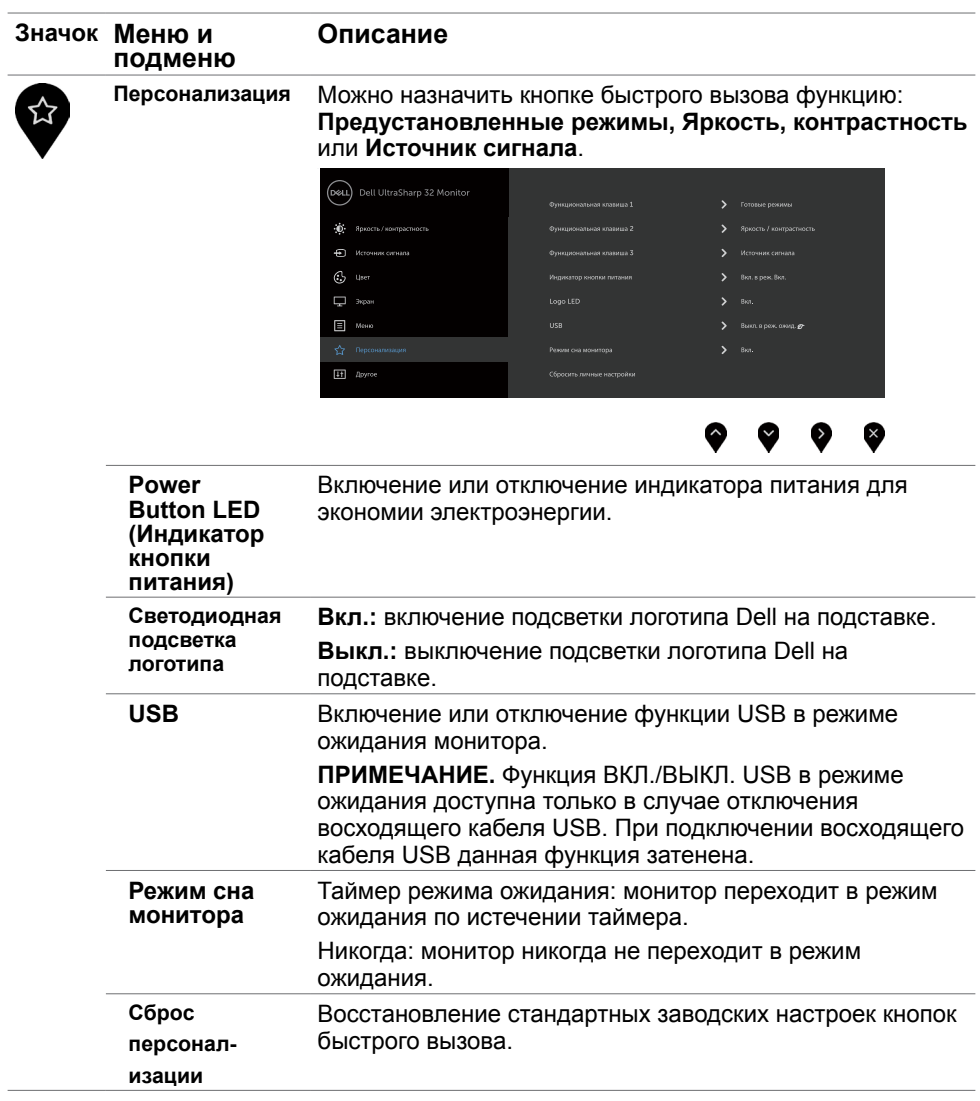

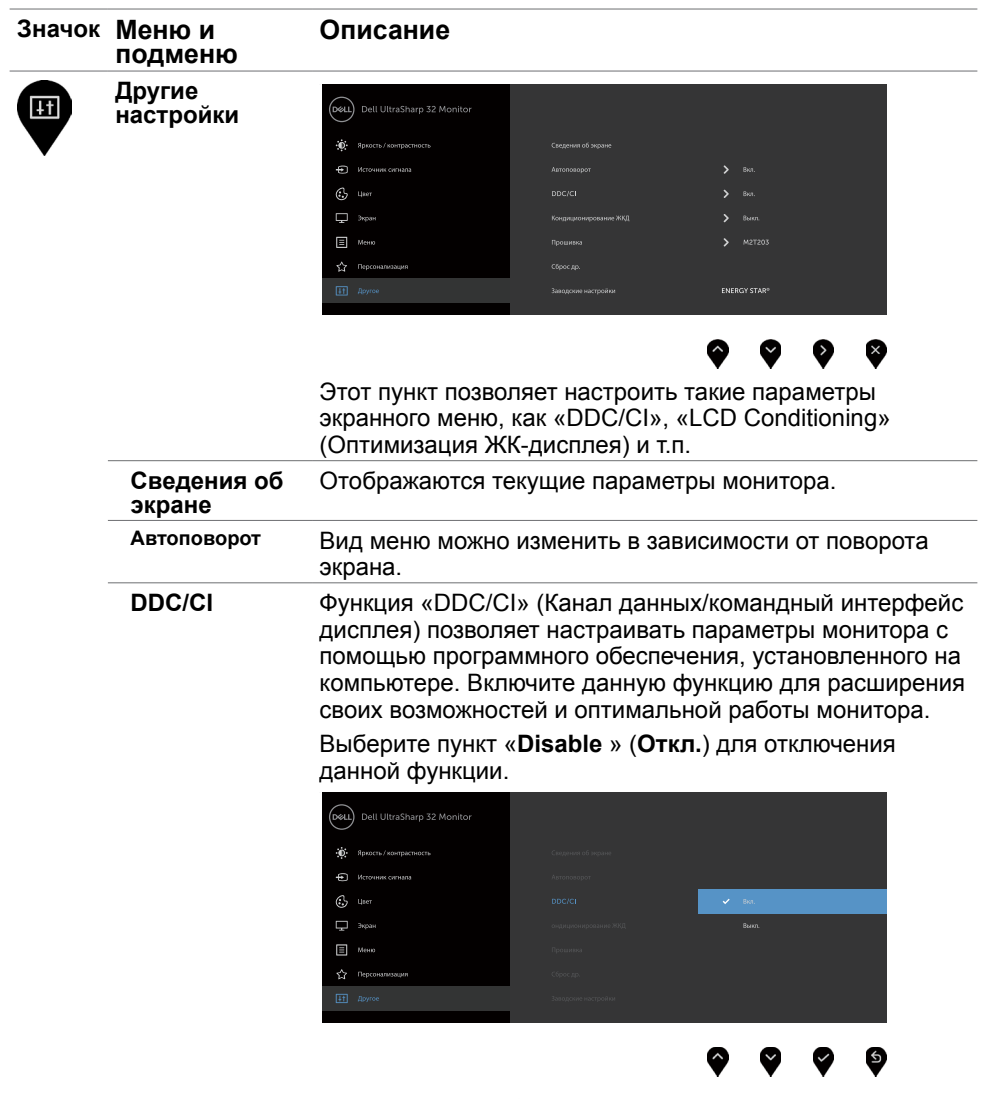

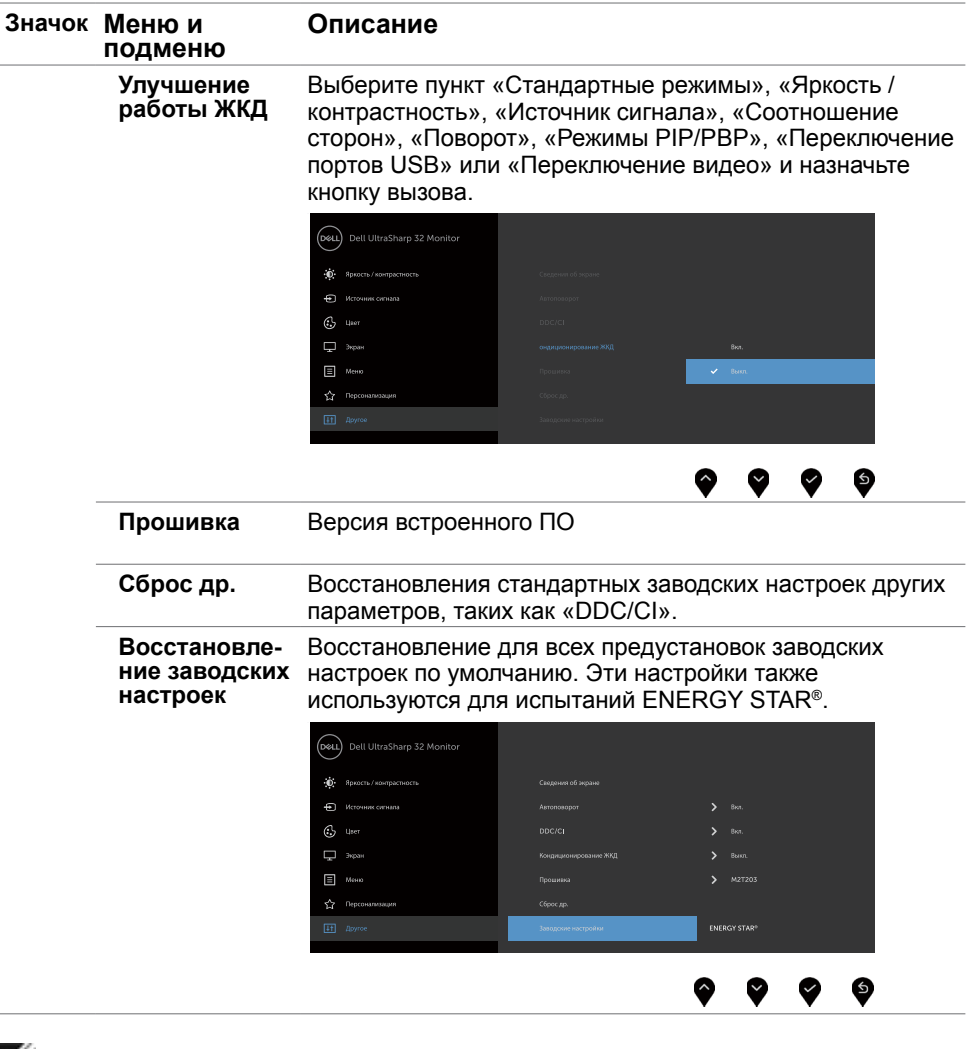

 **ПРИМЕЧАНИЕ.** Данный монитор содержит встроенную функцию автоматической калибровки яркости, чтобы компенсировать старение светодиодов.

### **Предупреждающие сообщения экранного меню**

При включении функции **Динамич. контраст** в готовых режимах: «Игра» и «Кино» отключается функция ручной регулировки яркости.

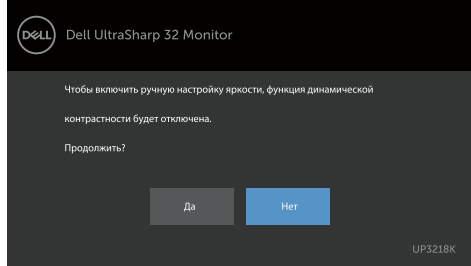

Если монитор не поддерживает определенный режим разрешения, отображается приведенное ниже предупреждение.

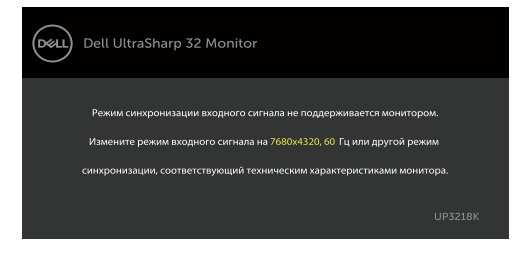

Это означает, что монитор не может произвести синхронизацию с получаемым от компьютера сигналом. Информацию о диапазонах частоты строк и кадров, применимых к данному монитору, см. в разделе [Технические характеристики](#page-9-1)  [монитора.](#page-9-1) Рекомендуется разрешение 7680 x 4320.

Перед отключением функции DDC/CI отображается следующее предупреждение.

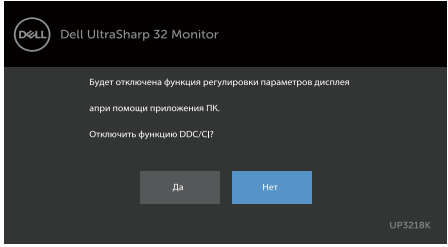

При переходе дисплея в режим ожидания отображается следующее сообщение.

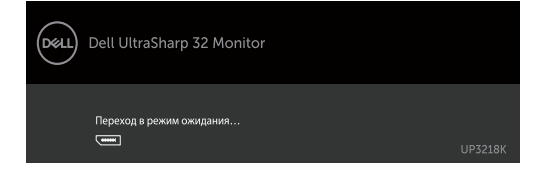

При выборе элементов экранного меню Вкл. в режиме ожидания в разделе Персонализация появляется следующее сообщение.

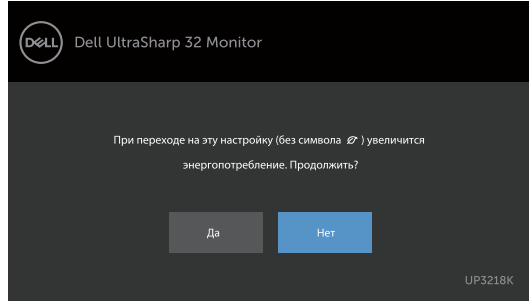

При установке уровня Яркость выше уровня по умолчанию в 75% появляется следующее сообщение.

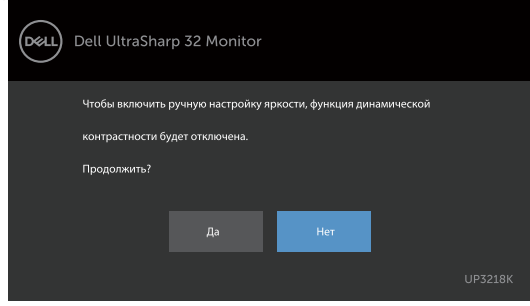

Включите компьютер и выведите монитор из спящего режима для входа в экранное [меню](#page-28-2). При нажатии любой кнопки, кроме кнопки питания, в зависимости от выбранного источника сигнала отображается одно из следующих предупреждений:

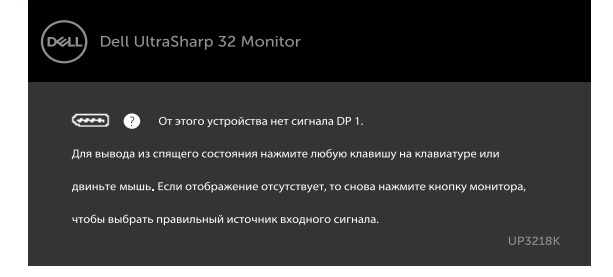

Если не выбран источник входного сигнала DP 1 или DP 2 или не подключен соответствующий кабель, отображается плавающее диалоговое окно, показанное ниже.

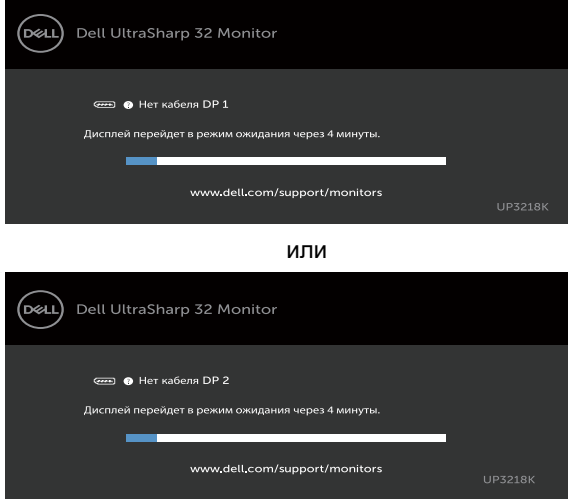

См. [Поиск и устранение неисправностей](#page-42-1) для получения подробной информации.

 **ОСТОРОЖНО!Перед началом выполнения каких-либо действий, указанных в этом разделе, выполните [Правила техники безопасности.](#page-47-2)**

### **Самотестирование**

<span id="page-42-1"></span><span id="page-42-0"></span>

Монитор оснащен функцией самотестирования, которая позволяет проверить его работоспособность. Если монитор и компьютер подключены надлежащим образом, но монитор остается темным, запустите функцию самотестирования монитора, выполнив следующие действия.

- **1** Выключите компьютер и монитор.
- **2** Отсоедините видеокабель на задней стороне компьютера. Для правильного проведения процедуры самотестирования отключите оба кабеля – цифровой и аналоговый – на задней панели компьютера.<br>3. Включите монитор
- **3** Включите монитор.

На экране должно отобразиться плавающее диалоговое окно (на черном фоне), если монитор не определяет видеосигнал, но работает правильно. В режиме самотестирования индикатор питания горит белым светом. Кроме того, в зависимости от выбранного источника входного сигнала одно из следующих диалоговых окон постоянно отображается на экране.

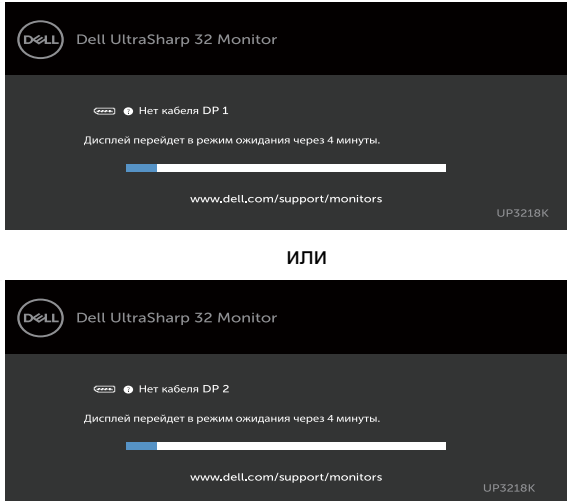

- **4** Данное окно также отображается при нормальной работе системы, если видеокабель отсоединен или поврежден.
- **5** Отключите монитор и снова подсоедините видеокабель; затем включите компьютер и монитор.

Если на экране ничего нет после выполнения предыдущей операции, проверьте видеоконтроллер и компьютер, так как монитор работает исправно.

### <span id="page-43-0"></span>**Встроенная система диагностики**

Монитор оснащен встроенным инструментом диагностики, который поможет определить неисправный компонент: монитор, компьютер или видеокарту.

**ПРИМЕЧАНИЕ.** Можно запустить встроенную систему диагностики, если видеокабель отключен и монитор находится в режиме самотестирования.

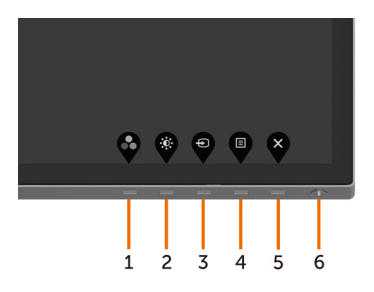

Для запуска встроенной системы диагностики выполните следующие действия.

- **1** Убедитесь, что экран чист (нет частиц пыли на поверхности экрана).
- **2** Отсоедините видеокабель на задней стороне компьютера или монитора. Монитор переходит в режим самотестирования.
- **3** Держите кнопку нажатой 1–5 секунд. Появится экран серого цвета.
- **4** Тщательно проверьте экран.
- **5** Нажмите Кнопку **1** на передней панели еще раз. Цвет экрана изменится на красный.
- **6** Проверьте экран.
- **7** Повторите шаги 5 и 6 для проверки отображения на зеленом, синем, черном и белом экранах.

Проверка завершена, если отображается белый экран. Для выхода снова нажмите Кнопку **1**.

Если не обнаружено каких-либо неисправностей экрана при использовании встроенной системы диагностики, значит, монитор работает исправно. Проверьте видеокарту и компьютер.

## <span id="page-44-0"></span>**Общие проблемы**

В следующей таблице представлены способы решения распространенных проблем с монитором.

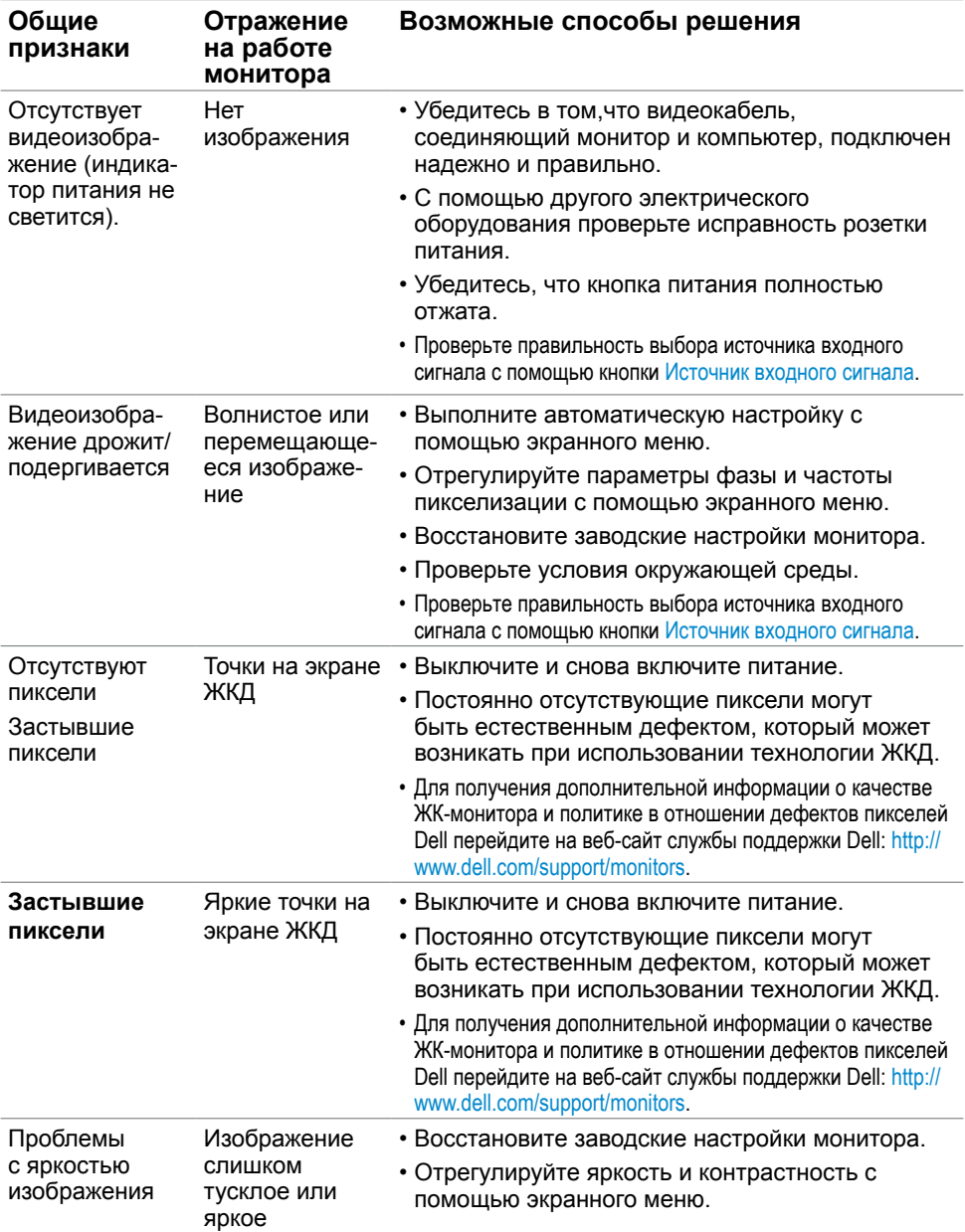

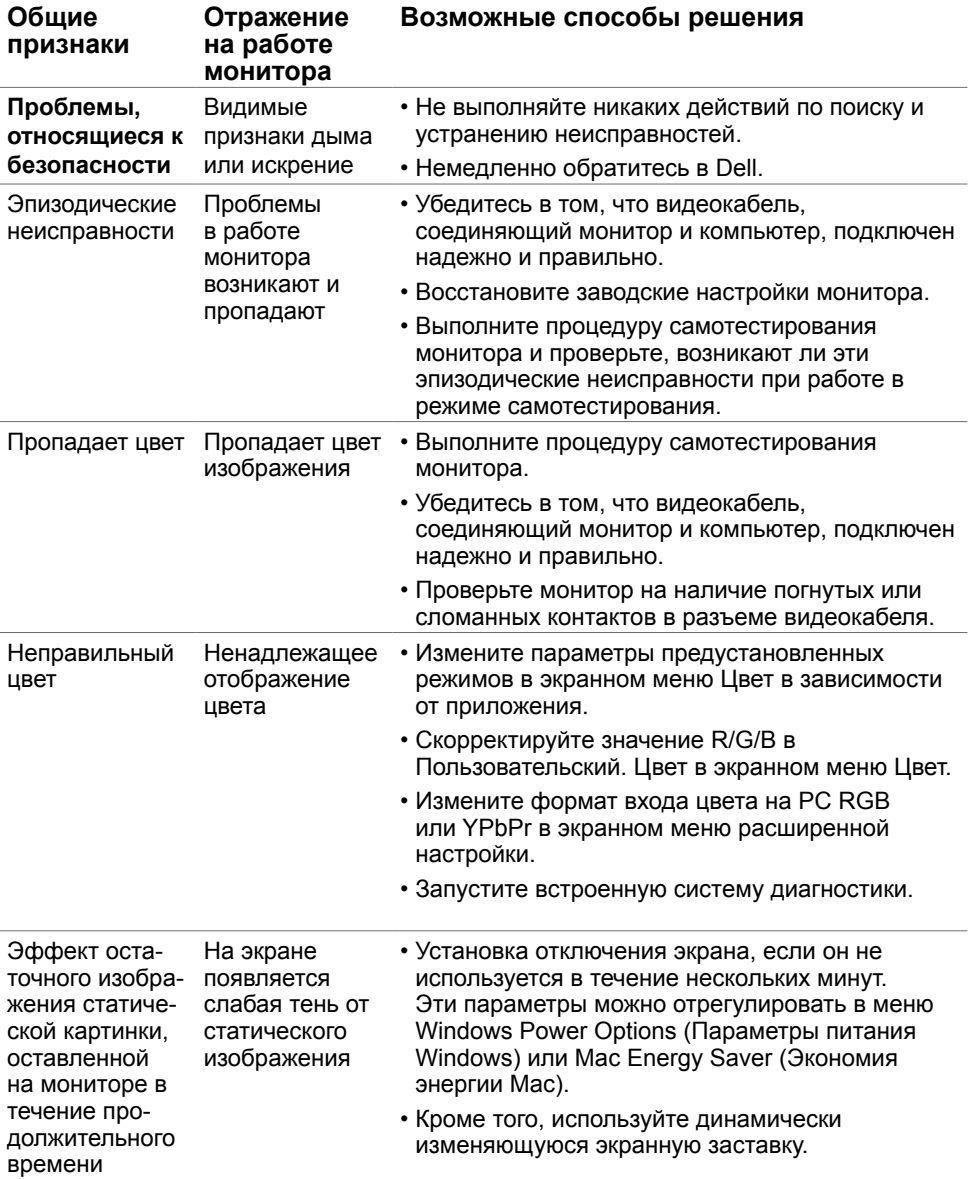

## <span id="page-46-0"></span>**Проблемы, связанные с изделием**

<span id="page-46-1"></span>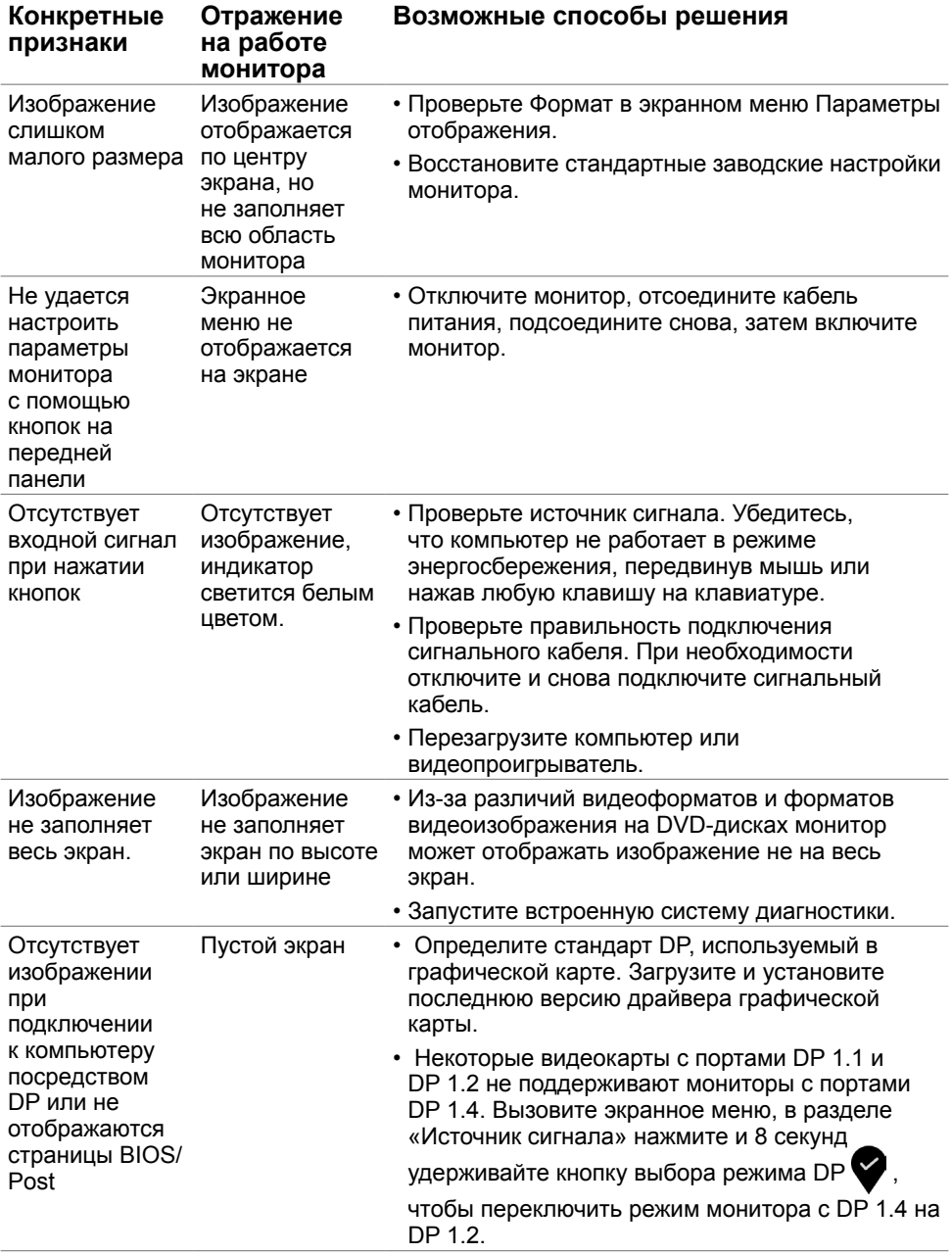

## <span id="page-47-0"></span>**Приложение**

#### <span id="page-47-2"></span> $\overline{a}$ **Правила техники безопасности**

Дисплеи с глянцевыми лицевыми панелями рекомендуется располагать так, чтобы предотвратить возникновение на лицевой панели нежелательных бликов и отражений от окружающих источников света и поверхностей.

#### **ОСТОРОЖНО! Использование элементов управления, регулировок или процедур, отличных от указанных в данном руководстве, может стать причиной ударного воздействия, поражения электрическим током и/или механических повреждений.**

Правила техники безопасности см. в разделе «Безопасность, охрана окружающей среды, нормативные сведения».

### **Декларации соответствия требованиям Федеральной комиссии по связи (FCC, только для США) и другие нормативноправовые сведения**

Декларации соответствия требованиям FCC и другие нормативно-правовые сведения см. на веб-сайте о соответствии нормативным требованиям по адресу: [www.dell.com/](http://www.dell.com/regulatory_compliance) [regulatory\\_compliance.](http://www.dell.com/regulatory_compliance)

### <span id="page-47-1"></span>**Обращение в компанию Dell**

Для покупателей в США: позвоните по тел. 800-WWW-DELL (800-999-3355)

**ПРИМЕЧАНИЕ.**Если отсутствует активное Интернет-подключение, можно найти соответствующую информацию в счете-фактуре, упаковочной ведомости, счете или в каталоге изделий Dell.

Dell обеспечивает поддержку и техобслуживание с помощью различных интерактивных услуг и услуг поддержки по телефону. Доступность таких услуг различается в разных странах и зависит от конкретного изделия, некоторые услуги могут быть недоступны в вашем регионе.

Получение онлайновой поддержки по использованию монитора: Посетите веб-сайт [www.dell.com/support/monitors](http://www.dell.com/support/monitors).

Ниже приведен порядок обращения в компанию Dell по вопросам продаж, технической поддержки или послепродажного обслуживания.

- **1** Перейдите на веб-сайт по адресу: [www.dell.com/support](http://www.dell.com/support).
- **2** Проверьте наличие страны или региона в раскрывающемся меню Выберите страну/регион в левом верхнем углу страницы.
- **3** Нажмите Связаться с нами рядом с раскрывающимся меню страны.
- **4** Выберите нужную услугу или ссылку на услугу.
- **5** Выберите более удобный для себя способ связи сотрудника компании Dell с вами.

### <span id="page-48-0"></span>**База данных продукции ЕС, в которой представлена маркировка энергоэффективности и информационный листок изделия**

**UP3218K: https://eprel.ec.europa.eu/qr/345626**

### **Настройка монитора**

### **Установка разрешения экрана 7680 x 4320 (максимум)**

Для достижения наилучших рабочих характеристик установите разрешение дисплея 7680 x 4320 пикселей, выполнив следующие действия:

#### **В Windows Vista, Windows 7, Windows 8 или Windows 8.1:**

- **1** Только для Windows 8 или Windows 8.1: выберите плитку Рабочий стол, чтобы перейти к классическому рабочему столу
- **2** Щелкните правой кнопкой мыши на рабочем столе и выберите пункт «Разрешение экрана».
- **3** Щелкните раскрывающийся список Разрешение экрана и выберите пункт «7680 x 4320».
- **4** Нажмите кнопку «OK».

#### **В Windows 10:**

- **1** Щелкните правой кнопкой мыши на рабочем столе и выберите «параметров дисплея».
- **2** Нажмите **Дополнительные настройки**.
- **3** Щелкните выпадающий список экранного разрешения и выберите параметр 7680 x4320.

 **4** Нажмите **Применить**.Если вы не увидите рекомендуемого разрешения в качестве варианта, необходимо обновить драйвер графической карты. Выберите сценарий, который лучше всего описывает используемую систему и следуйте указанным инструкциям.

### **Компьютер Dell**

- **1** Перейдите на веб-сайт по адресу: [www.dell.com/support](http://www.dell.com/support), введите метку обслуживания компьютера и загрузите новейший драйвер для используемой видеокарты.
- **2** После установки драйверов графического адаптера попробуйте снова установить разрешение 7680 x 4320.

**ПРИМЕЧАНИЕ.** Если не удается установить разрешение 7680 x 4320, обратитесь в компанию Dell™ для получения информации о графических адаптерах, поддерживающих данное разрешение.

### **Компьютер, изготовленный не компанией Dell**

#### **В Windows Vista, Windows 7, Windows 8 или Windows 8.1:**

- **1** Только для Windows 8 или Windows 8.1: выберите плитку Рабочий стол, чтобы перейти к классическому рабочему столу
- **2** Правой кнопкой мыши щелкните рабочий стол и выберите **Персонализация**.
- **3** Щелкните **Изменить параметры отображения**.
- **4** Щелкните **Расширенные настройки**.
- **5** Определите изготовителя видеокарты, проверив описание сверху окна (например, NVIDIA, AMD, Intel и т. д.).
- **6** Посетите веб-сайт изготовителя видеокарты для получения обновленного драйвера (например, <http://www.AMD.com> ИЛИ [http://www.NVIDIA.com\)](http://www.NVIDIA.com).
- **7** После установки драйверов графического адаптера попробуйте снова установить разрешение 7680 x 4320.

#### **В Windows 10:**

- **1** Щелкните правой кнопкой мыши на рабочем столе и выберите «параметров дисплея».
- **2** Нажмите **Дополнительные настройки**.
- **3** Нажмите **Настройки видеоадаптера**.
- **<sup>4</sup>** Определите изготовителя видеокарты, проверив описание сверху окна (например, NVIDIA, AMD, Intel и т. д.).
- **5** Посетите веб-сайт изготовителя видеокарты для получения обновленного драйвера (например, <http://www.AMD.com> ИЛИ [http://www.NVIDIA.com\)](http://www.NVIDIA.com).
- **6** После установки драйверов графического адаптера попробуйте снова установить разрешение 7680 x 4320.

**ПРИМЕЧАНИЕ.** Если не удается установить рекомендуемое разрешение, обращайтесь к изготовителю компьютера или приобретите графический адаптер с поддержкой рекомендуемого видеоразрешения.

### <span id="page-50-0"></span>**Рекомендации по обслуживанию**

#### **Очистка монитора**

- **ОСТОРОЖНО! Перед очисткой монитора отключите кабель питания монитора от электрической розетки.**
- **ВНИМАНИЕ! Перед очисткой монитора прочтите следующие [указания](#page-47-2)  [по правилам безопасности](#page-47-2).**

Для обеспечения максимальной эффективности следуйте указанным инструкциям при распаковке, очистке или эксплуатации монитора.

- Для очистки антистатического экрана немного смочите ткань водой. По возможности используйте специальную ткань для очистки экранов или раствор, подходящий для антистатического покрытия. Не используйте бензин, растворитель, аммиак, абразивные очистители или сжатый воздух.
- Для очистки монитора используйте ткань, слегка смоченную теплой водой. Не используйте какие-либо моющие средства, так как они оставляют матовую пленку на мониторе.
- Если обнаружите белый порошок при распаковке монитора, протрите его тканью.
- Обращайтесь с монитором осторожно, так на темных мониторах царапины и потертости заметны сильнее, чем на светлых мониторах.
- Для поддержания оптимального качества изображения монитора используйте динамически изменяющуюся экранную заставку и выключайте монитор, если он не используется.
- Не применяйте чистящие жидкости и не наклеивайте ничего на экран монитора. Слегка протирайте экран сухой и чистой салфеткой из микрофибры.

### **Этот ярлык и информация предназначены только для Узбекистана**

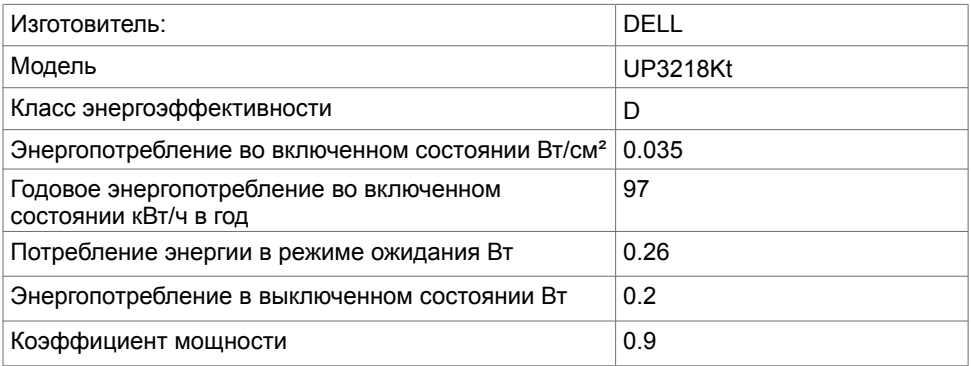